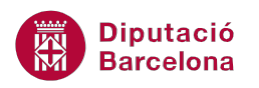

# **UNITAT EXPLOTACIÓ ESTÀNDARD D'UNA BBDD**

# **2 Consultes amb criteris**

L'element bàsic d'una base de dades és l'objecte taula, però la funcionalitat d'una base de dades radica en la seva explotació. Entenent per explotació, poder realitzar consultes per mostrar els registres que compleixen unes condicions. Com vèiem a la unitat anterior, aquesta explotació és el que Ms Access 2010 anomena Consultes.

Ara bé, segons el resultat final que es vulgui obtenir, l'usuari haurà de dissenyar la consulta d'una manera o d'una altra.

Per dissenyar consultes de selecció amb criteris, cal determinar la condició que han de complir els registres que es mostraran en el resultat de la consulta. L'usuari pot determinar valors fixos, però també pot utilitzar caràcters comodí de substitució o d'interval que l'ajudaran en l'establiment. Per què caràcter comodí? En moltes ocasions, quan diversos usuaris complimenten una mateixa base de dades, poden introduir una mateixa dada de diferents maneres; com és el cas de la població de Terrassa on, per equivocació, hom pot introduir-ho com Tarrassa. En aquests casos, els caràcters comodí permeten que la consulta mostri en un resultat ambdues possibilitats.

En disseny de consultes on intervenen diferents taules, cal comprovar les relacions definides entre les taules.

Tal com s'ha comentat, quan s'apliquen criteris, cal diferenciar-ne dues modalitats. Quan es busca mitjançant un valor fix o quan es busca mitjançant un patró. Quan es busca per mitjà d'un valor fix, s'escriu aquest valor a la fila de Criterios de la casella QBE (sota el camp corresponent), i quan es fa mitjançant un patró o caràcters comodí, s'escriu també a la fila de Criterios, però cal escriure-hi la paraula "Como" davant. De fet, a la majoria dels casos, el mateix programa introdueix aquest terme i, per tant, només caldrà que l'usuari estableixi el criteri corresponent amb l'ajuda dels caràcters comodí.

Cal tenir en compte que, segons l'objectiu final de la consulta, caldrà establir diferents criteris de filtre, de manera que els registres hagin de complir tots els criteris o bé només alguns. Per tant, cal saber que:

- si s'escriuen diferents criteris en una mateixa línia, implica que s'han de complir tots.
- si s'escriuen diferents criteris en diferents línees (en la fila de Criterios i/o en la fila O), implica que els registres que es mostraran al resultat, almenys, compliran un dels criteris.

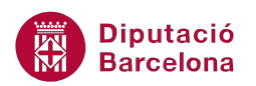

- si la consulta surt buida, s'han de repassar els criteris introduïts i, sobretot, revisar els valors existents a la taula: pot ser que el disseny de la consulta sigui correcte però que, simplement, no hi hagi valors com els buscats i, per tant, no es mostri cap resultat.
- si als criteris s'especifiquen valors concrets de text, aquests valors han d'anar entre cometes dobles. De la mateixa manera, els valors de dates han d'anar entre coixinets (#). En canvi, els valors numèrics, i els que actuen com a tals, no necessiten cap tipus de delimitador.

Un valor o dada pot estar compost per dígits, però això no implica que el valor sigui numèric. Per això, cal revisar sempre el tipus de dades del camp sobre el qual s'escriu el criteri. Encara que els valors utilitzats siguin dígits, si les dades són de tipus text, cal delimitar-los mitjançant les cometes dobles.

#### **En aquesta apartat es treballaran els següents temes:**

- Consultes amb criteris simples
- Descripció casella QBE
- Caràcters comodí
- Exemples d'ús dels caràcters comodí
- Exemples d'ús dels caràcters comodí combinats
- Camps calculats en una consulta
- Consultes amb paràmetres

## **2.1 Consultes amb criteris simples**

Una vegada ja s'ha decidit quins camps ha de mostrar una consulta, cal decidir si en algun d'aquests camps ha d'anar algun tipus de restricció o filtre. Per fer-ho, caldrà escriure aquest criteri restrictiu a la fila Criterios de la casella QBE.

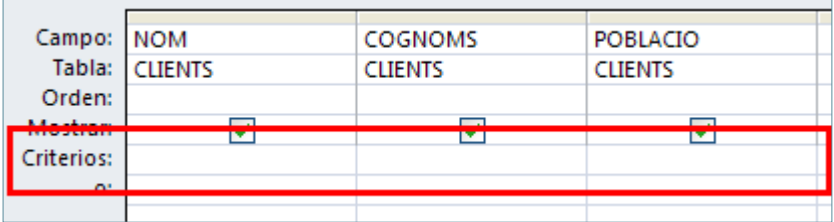

En el següent procés, es detallen els passos que cal seguir per crear una consulta amb un criteri simple i fix:

- **1.** Obrir la consulta en vista Diseño.
- **2.** A la fila Criterios escriure el criteri pel qual es vol filtrar.

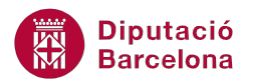

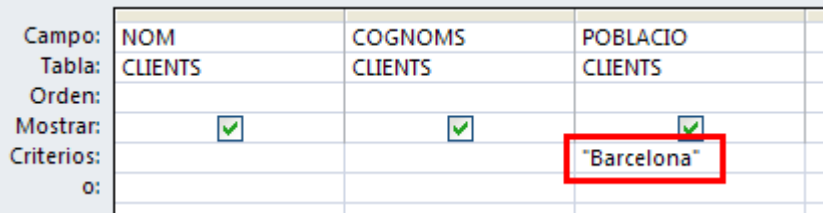

**3.** Executar la consulta i observar com només es mostren els registres que segueixen aquest criteri.

Els criteris de text han d'anar sempre entre cometes, tot i que si no es posen Ms Access 2010 les posa automàticament.

#### **2.1.1 Consultes amb més d'una taula**

En ocasions, els camps que es necessiten en una consulta poden estar en diferents taules. En aquests casos, el procés per crear i dissenyar una consulta és idèntic al procés descrit als apartats anteriors, a excepció que s'han d'afegir les taules necessàries.

En aquesta situació, caldrà que les taules estiguin relacionades correctament ja que, si no és així, la consulta no mostrarà la correspondència correcta entre registres de les diferents taules.

Repassa les relacions entre les taules, en cas d'utilitzar més d'una taula en el disseny d'una consulta.

En el disseny de consultes on s'utilitza més d'una taula, cal observar que, dins la casella QBE a la línia de Tabla, es mostra a quina taula correspon cada camp.

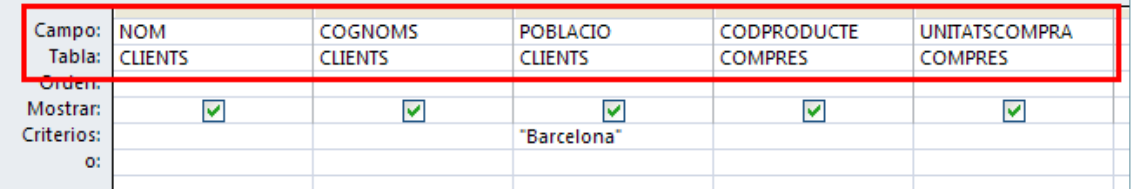

#### **2.1.2 Descripció casella QBE**

Tal com s'ha pogut veure en el disseny de la consulta, és necessari, important i imprescindible conèixer els camps visibles a la casella QBE.

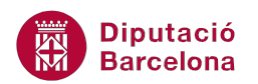

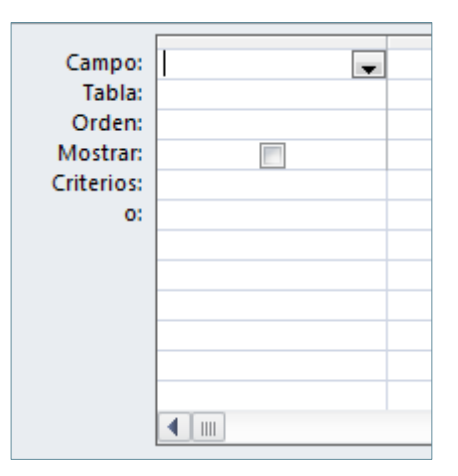

- Campo: s'hi ubiquen els camps necessaris per al disseny de la consulta.
- Tabla: s'hi mostra el nom de la taula a què pertany el camp, el qual es mostra a la fila superior (molt útil en el disseny de consultes amb més d'una taula i amb camps amb noms coincidents).
- Orden: permetrà poder definir un ordre alfabètic per algun camp.

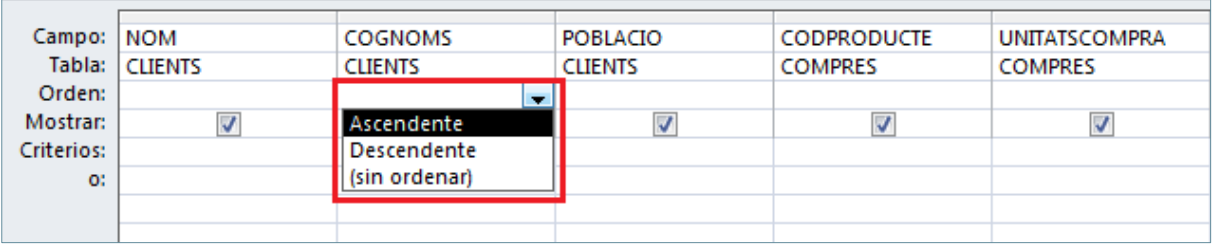

 Mostrar: hi ha una casella de verificació que s'ha de marcar o no, segons que el camp en qüestió hagi de sortir representat o no al resultat de la consulta. Per exemple, en consultes molt explícites com ara mostrar les dades personals dels clients de Barcelona, es pot desmarcar aquesta casella de verificació, perquè tots els registres que es mostraran tindran aquesta dada repetida en tota la columna.

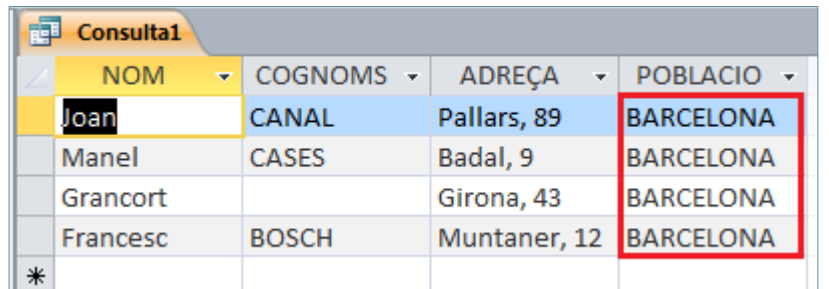

Criterios i o: són per establir-hi les restriccions en base a les quals es vol fer la cerca.

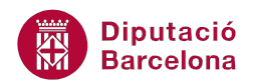

# **2.2 Caràcters comodí**

En aquest punt, es detallen els tipus de criteris i els comodins que l'usuari pot utilitzar per a definir les consultes. Els comodins que a continuació es descriuen poden ser utilitzats sols o combinats, sempre depenent de les necessitats de l'usuari.

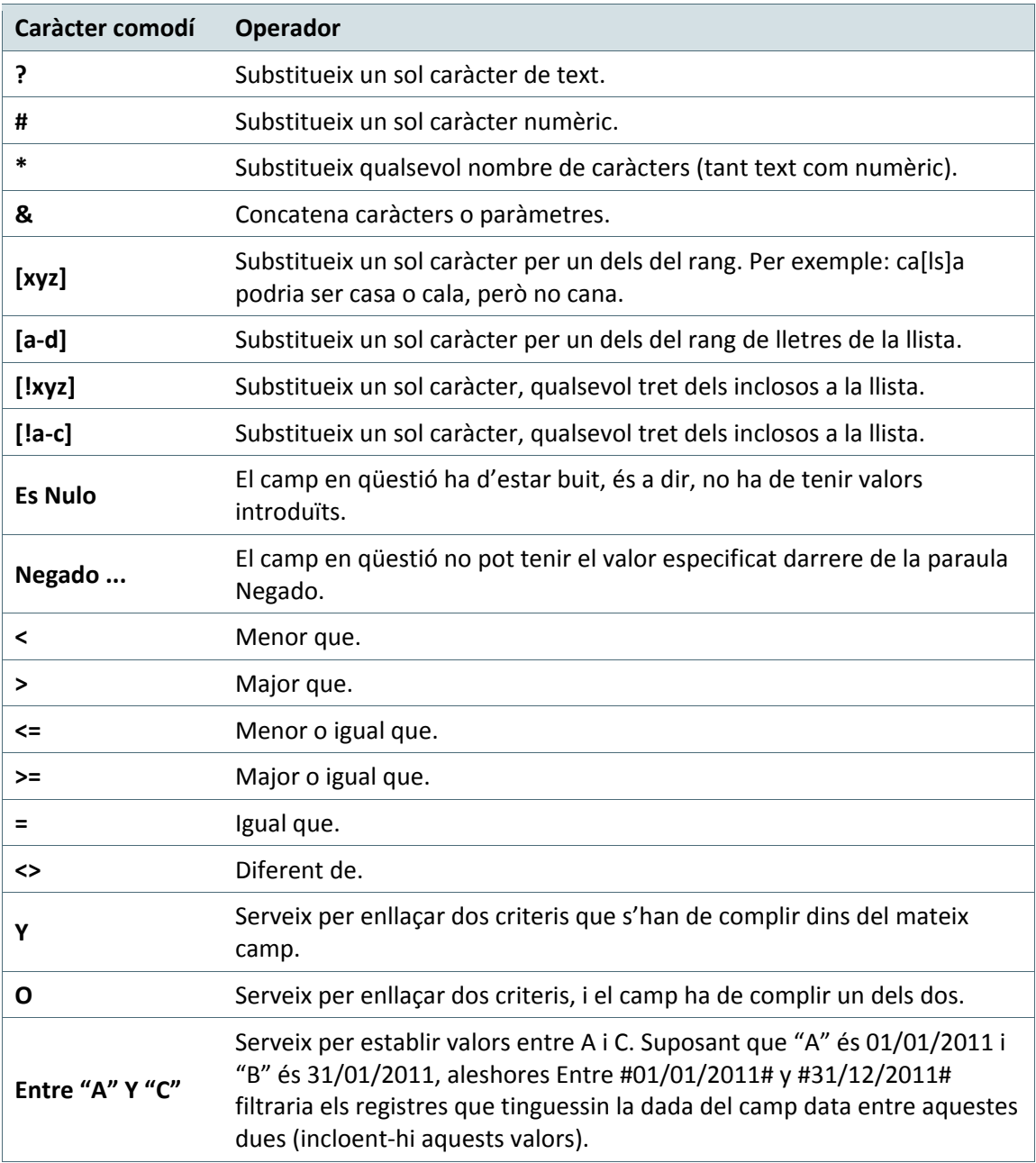

#### **2.2.1 Exemples d'ús dels caràcters comodí**

Tot i que en el dia a dia no s'utilitzen tots els criteris, convé entendre'ls més que no pas memoritzarlos, ja que les consultes que es volen fer quan ja es té una mica de pràctica solen utilitzar criteris no gaire comuns. A més a més, cal tenir en compte que és més important entendre la funcionalitat i ús dels caràcters, per tal de ser més competencial i adaptable a qualsevol base de dades.

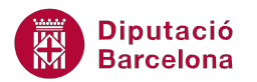

Per poder entendre la funcionalitat, a aquest apartat es treballarà proporcionant les dades emmagatzemades en una base de dades (en format taula), els criteris establerts i els registres de sortida que compleixen el criteri marcat.

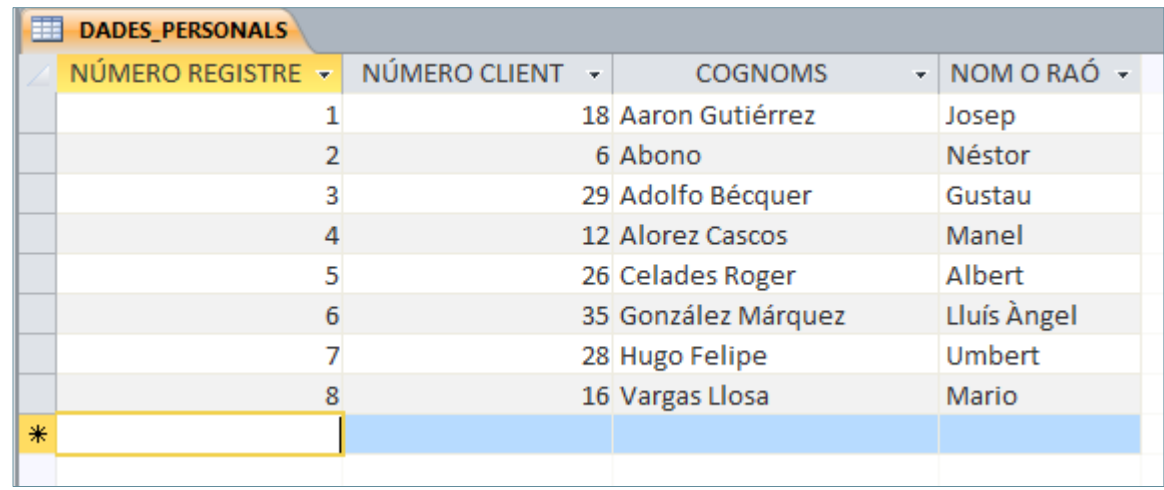

A la següent taula, es veu una mostra de dades existents en una taula de la base de dades:

Llista de criteris: S'utilitza el camp "Cognoms" per mostrar els exemples. En aquest sentit, cal recordar que l'establiment de criteris es fa des de la vista disseny de la consulta:

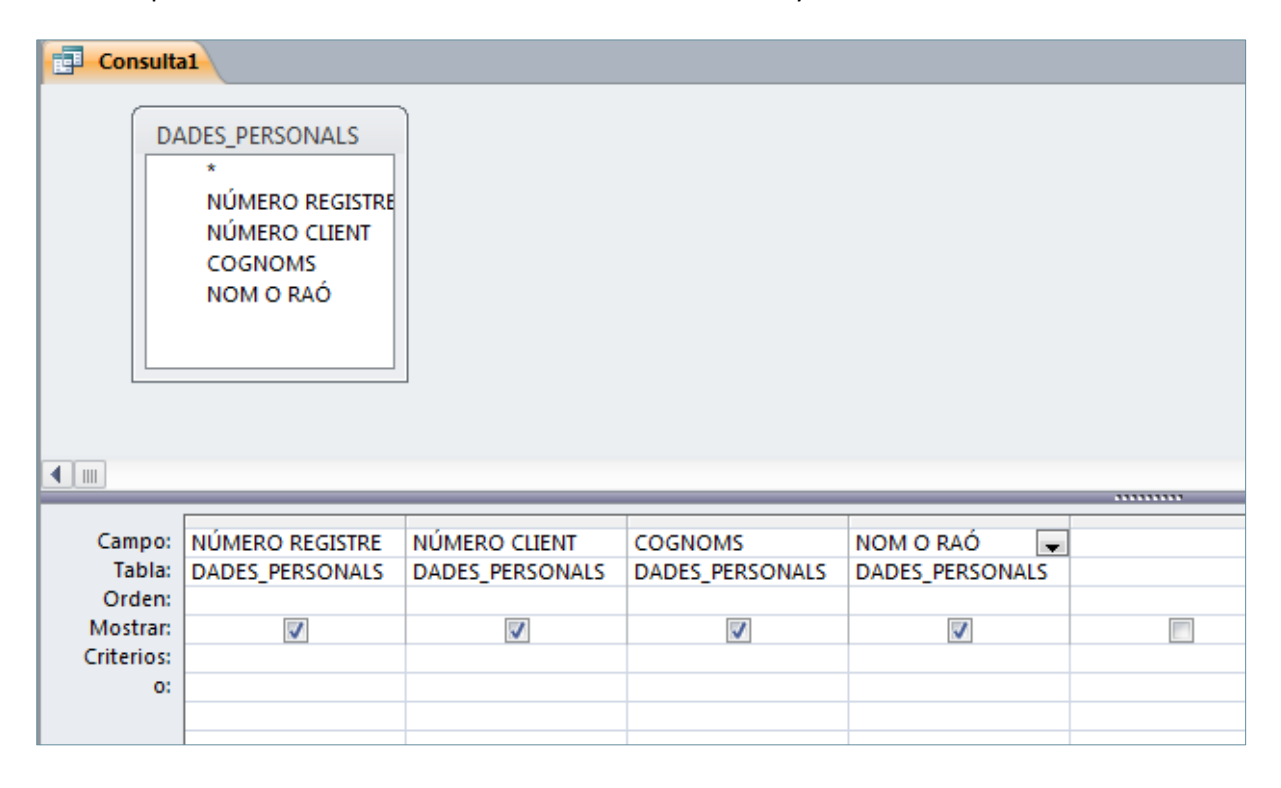

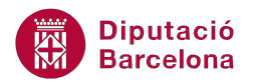

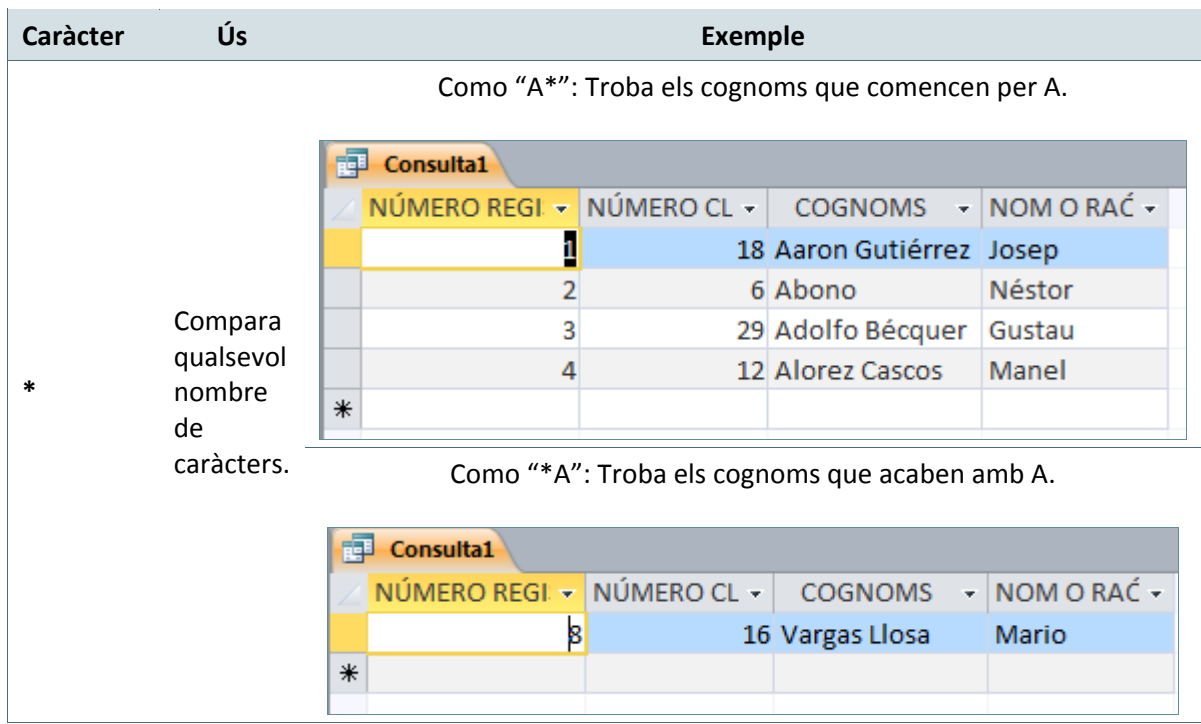

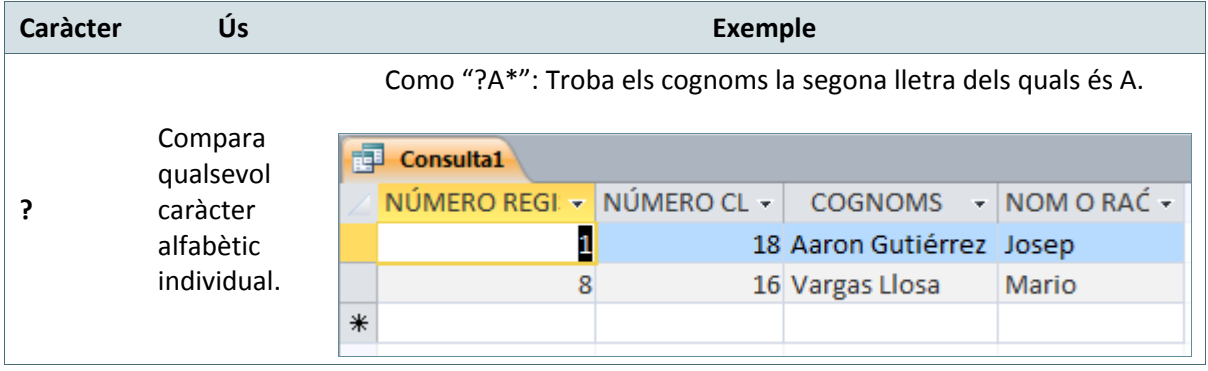

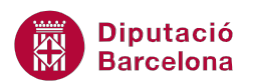

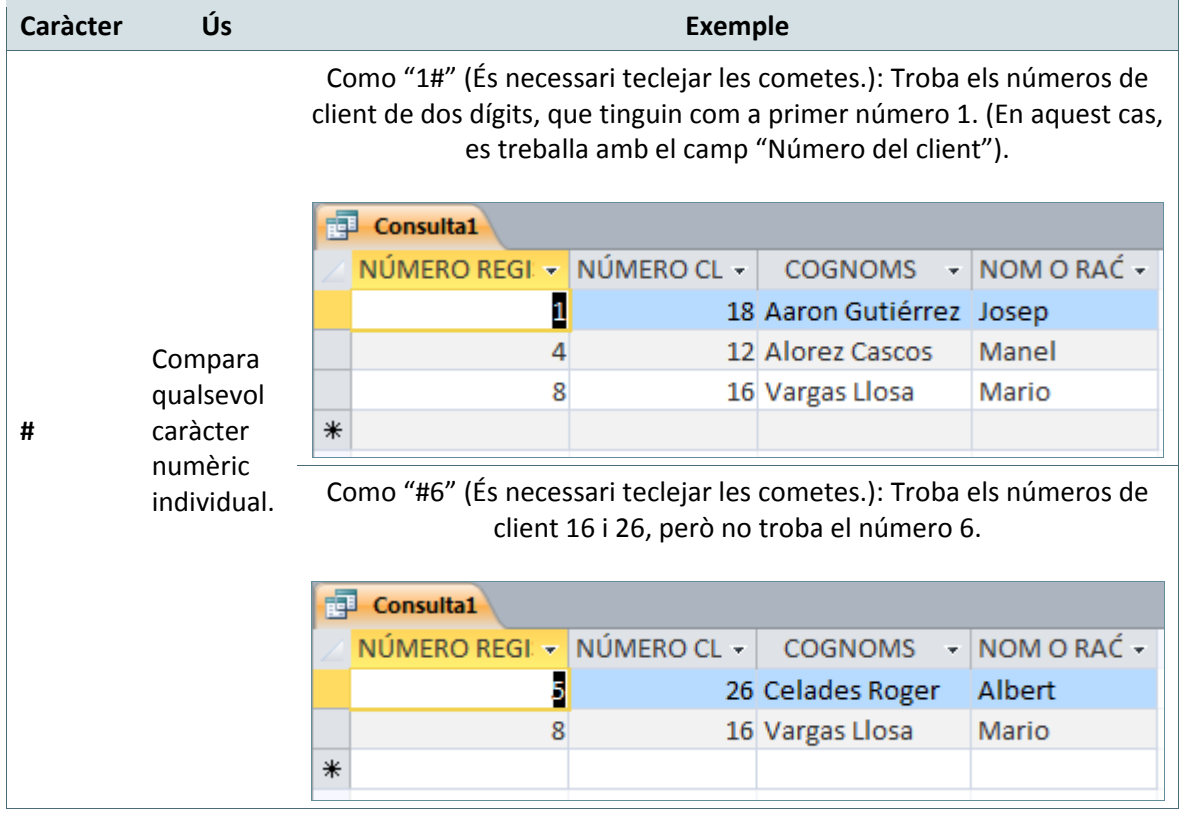

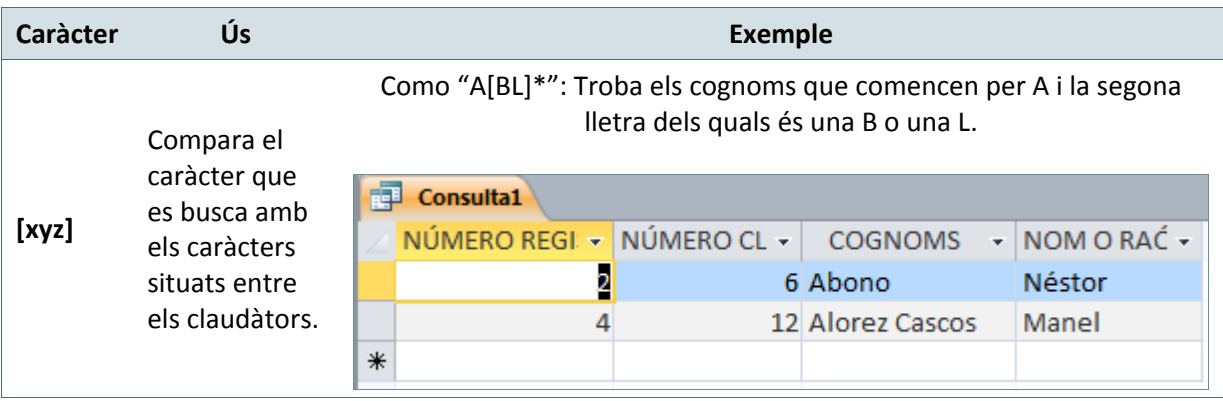

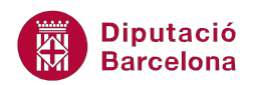

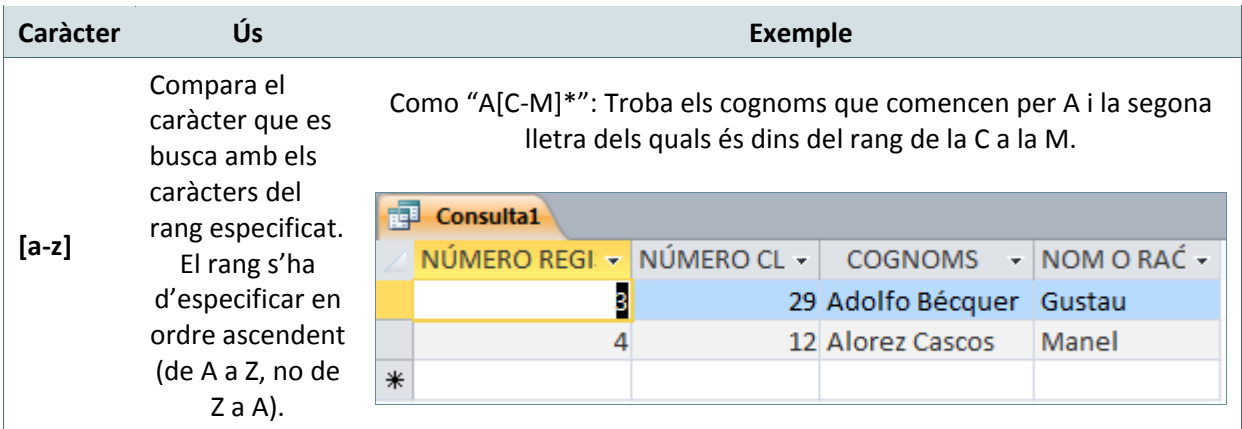

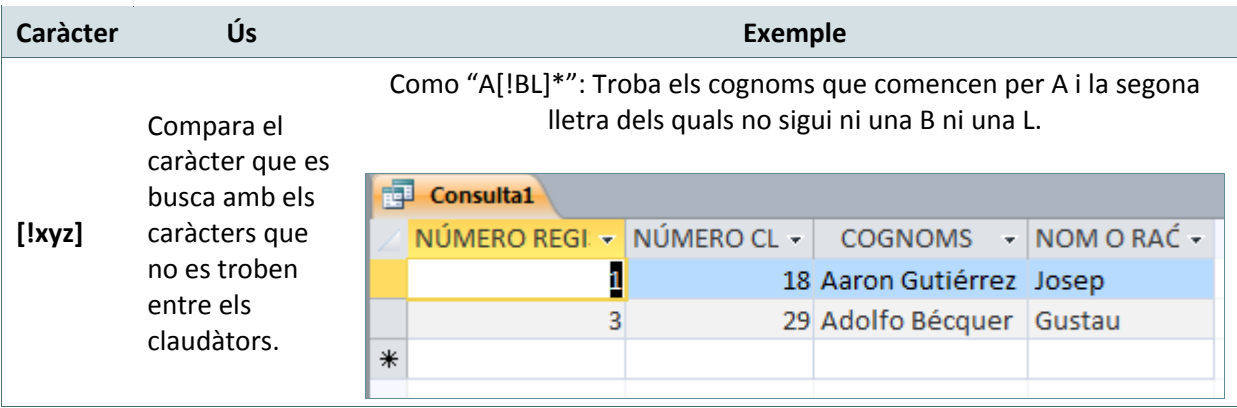

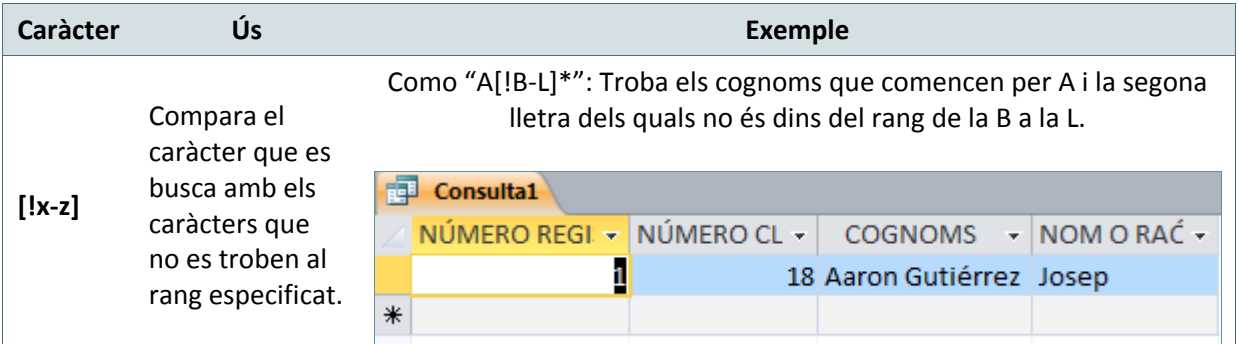

Ms Access 2010 transforma el criteri que s'ha introduït afegint-hi la paraula Como i tancantlo entre cometes, tret dels casos en que ja s'especifica.

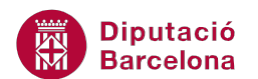

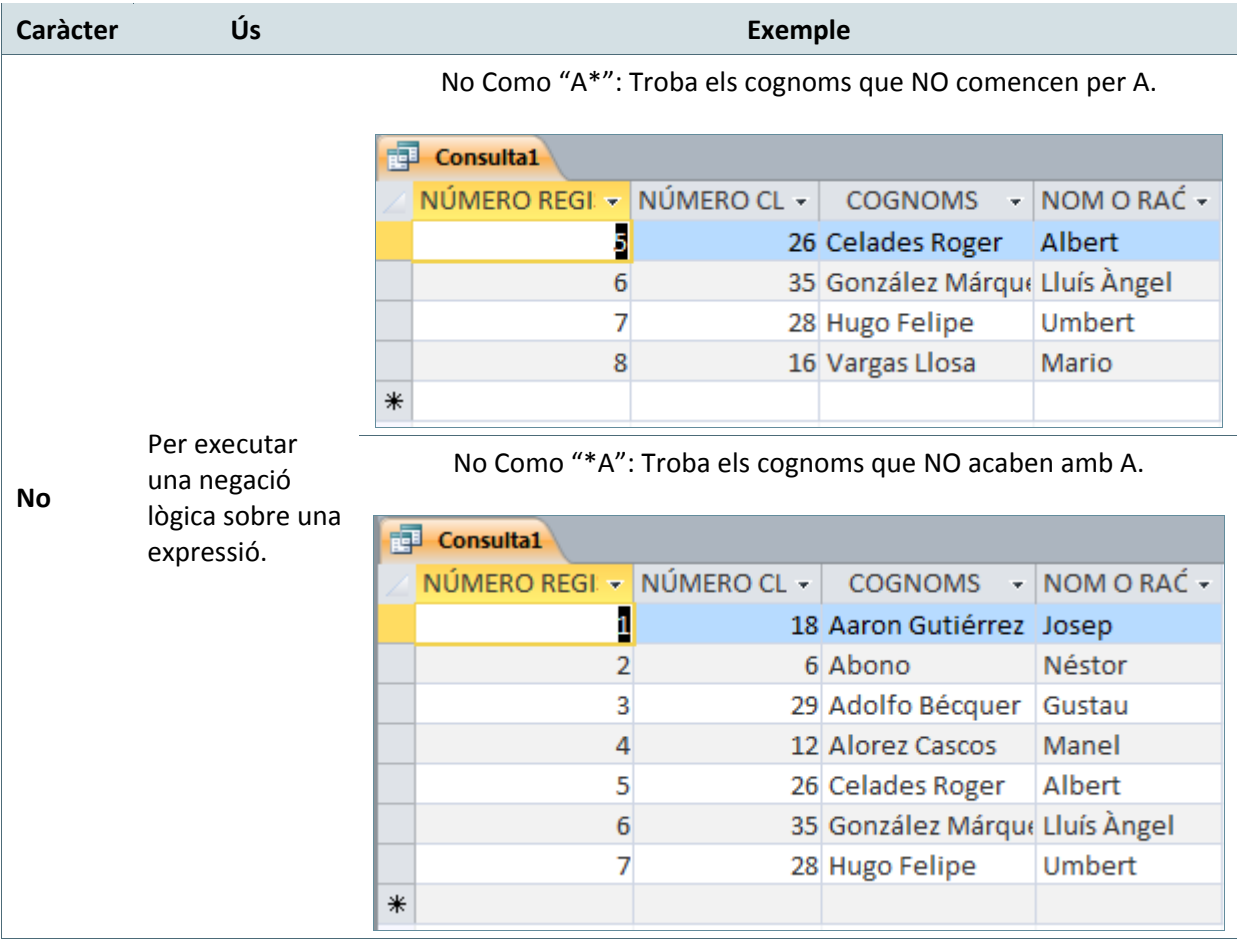

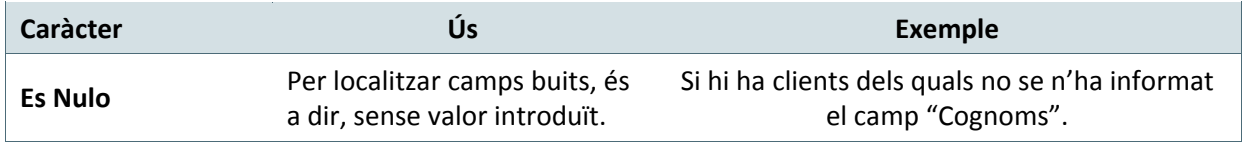

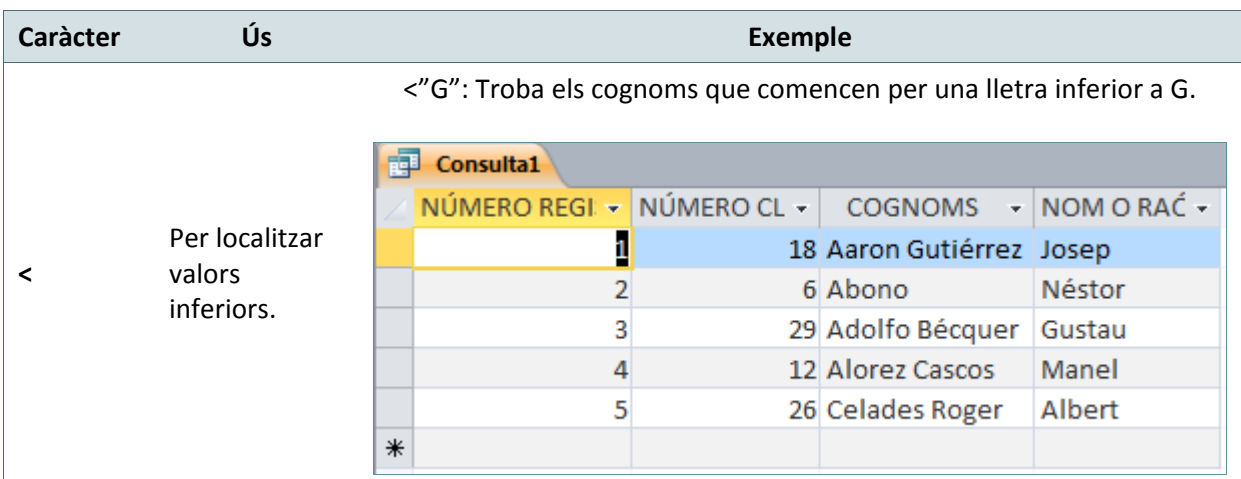

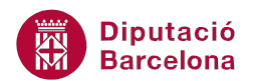

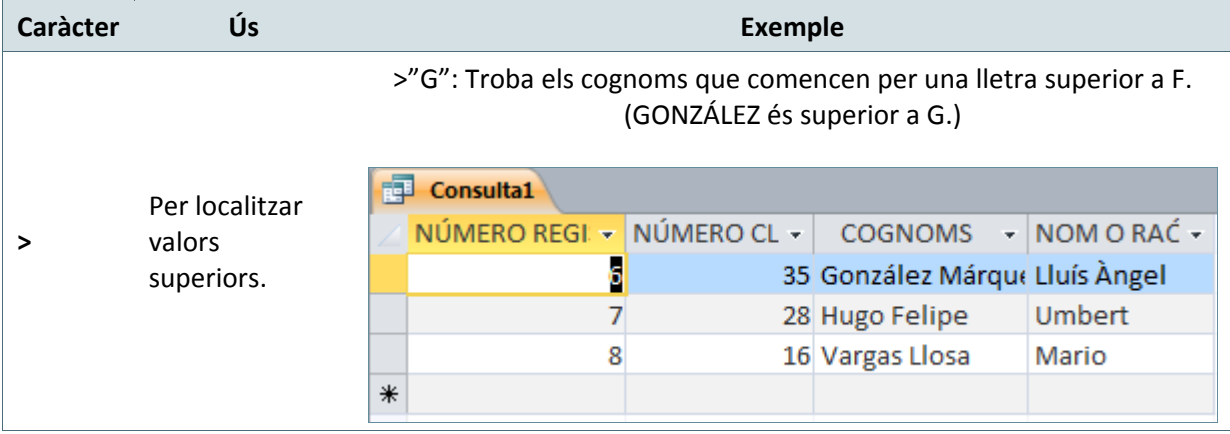

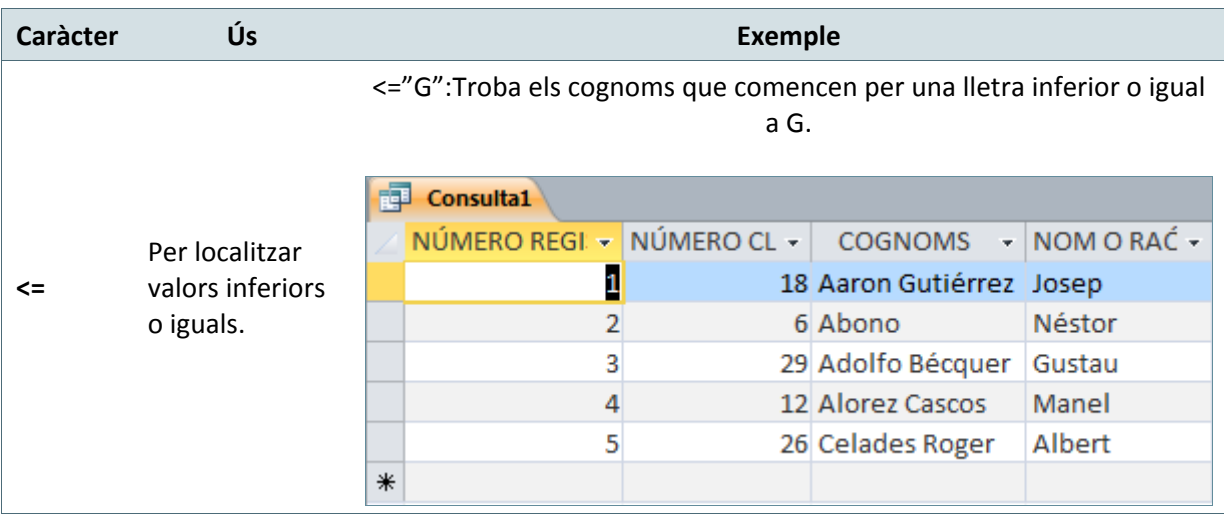

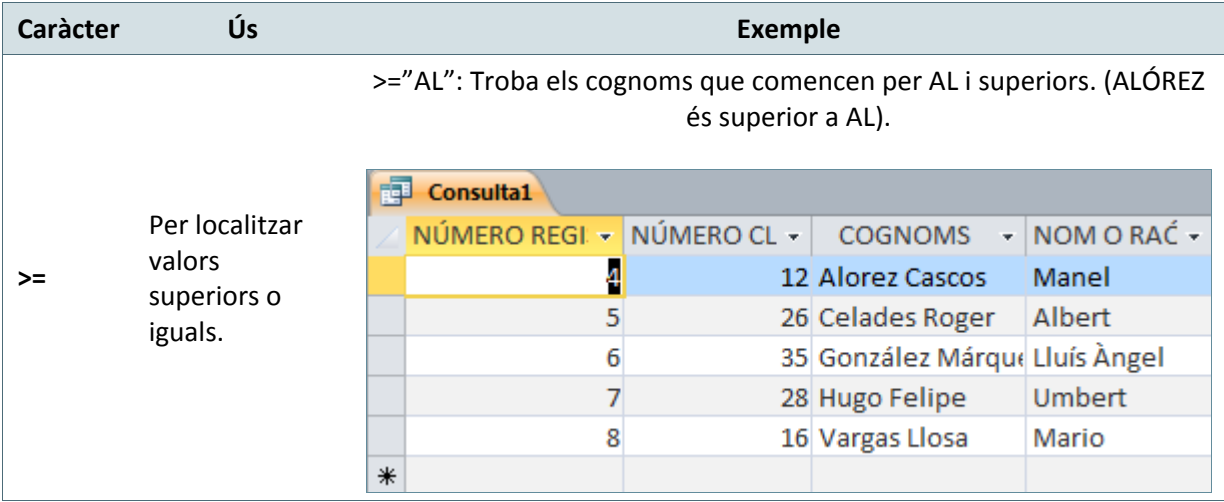

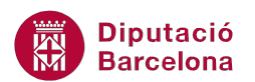

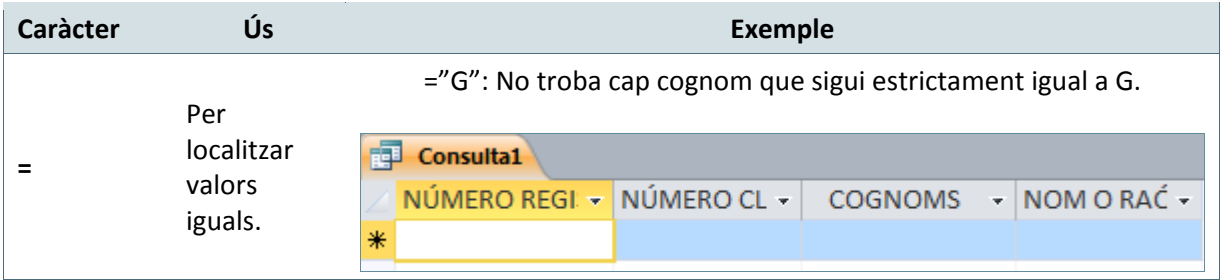

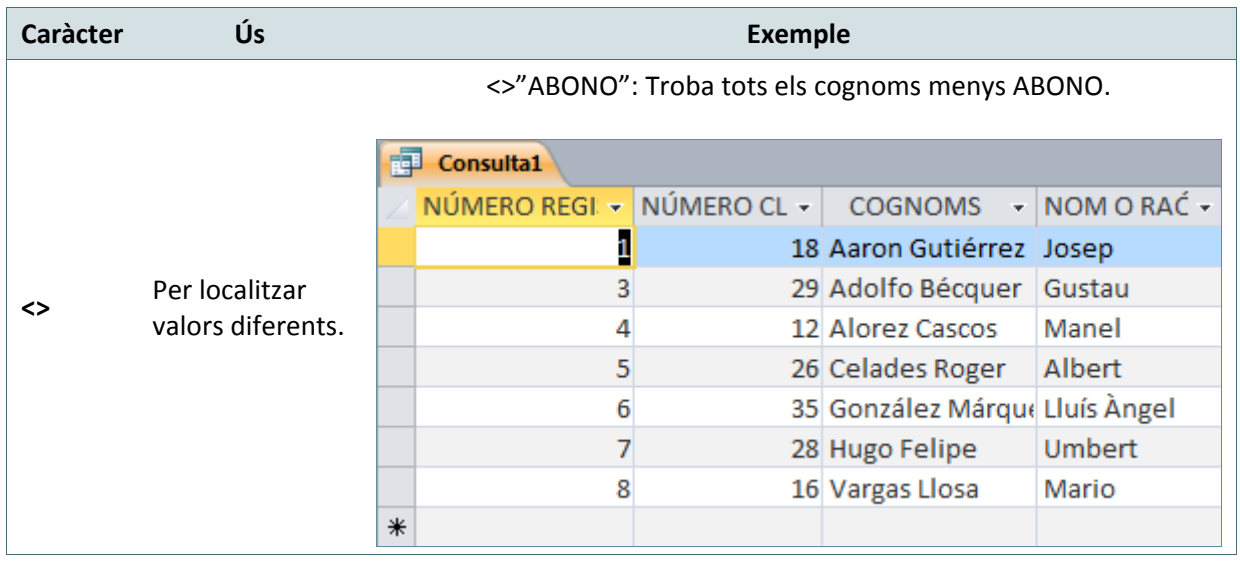

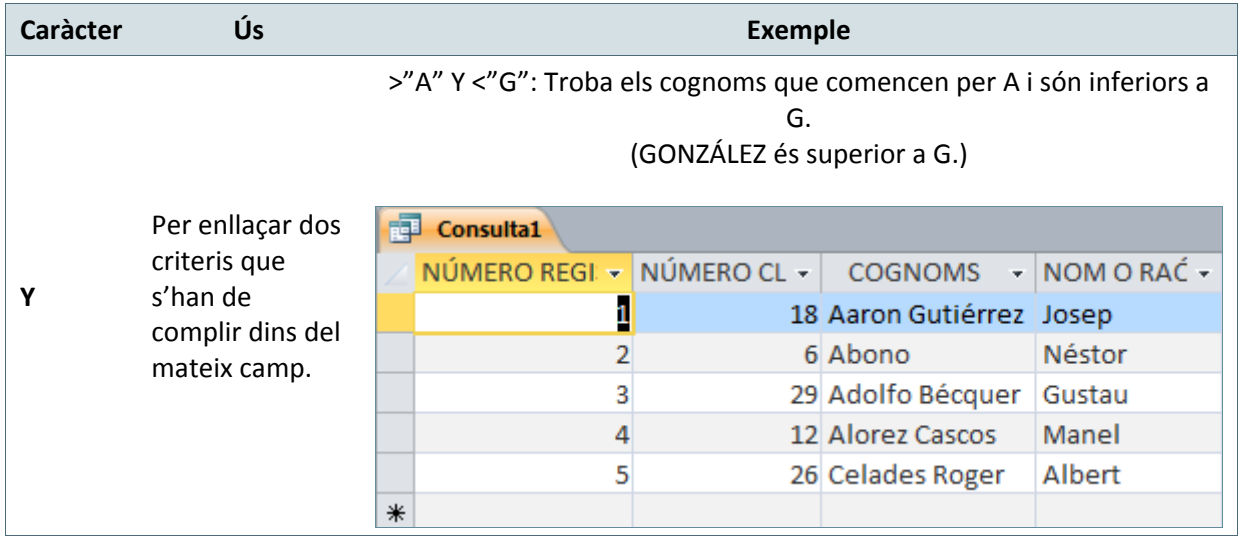

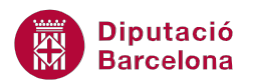

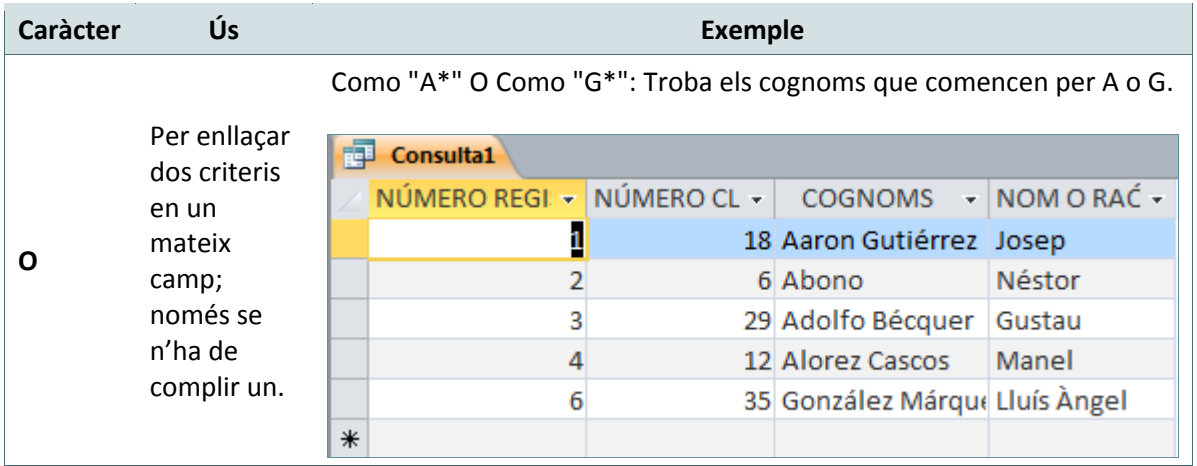

Ms Access 2010 transforma el criteri que s'ha introduït afegint, al principi, la paraula "Como" i tancant-la entre cometes.

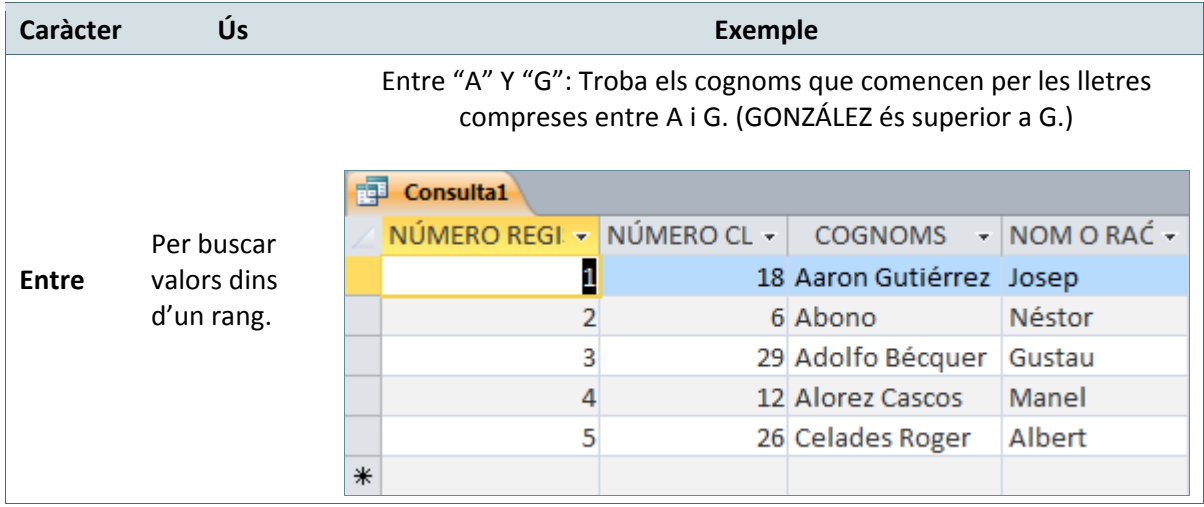

Quan es treballa amb camps de dates, els valors de les dates s'han de posar entre coixinets (#). Per exemple: Entre #01/05/95# y #31/12/95#.

#### **2.2.2 Exemples d'ús de caràcters comodí combinats**

Fins ara, s'han vist consultes amb només una fila de criteris. Cal recordar que es poden escriure tantes files com calgui. En aquest cas, s'han d'anar omplint les files fins aconseguir el resultat desitjat.

Ara bé, a l'hora d'establir els diferents criteris, cal avaluar en primer lloc si s'han de complir a la vegada (amb la condició Y), o bé si només cal complir-ne un (disjunció, O). En el primer dels casos,

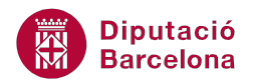

caldrà escriure els diferents filtres en una mateixa fila a la vista disseny de la consulta i, en el segon cas, s'hauran d'establir a la línia Criterios i a la línia O.

Les dades resultants han de complir, sempre i com a mínim, tots els criteris d'alguna de les files.

Seguint la dinàmica de l'apartat anterior, per tal de poder exemplificar millor la metodologia i resultat de les consultes, es partirà d'un exemple senzill. Per tant, es suposarà que es té una base de dades amb la següent taula:

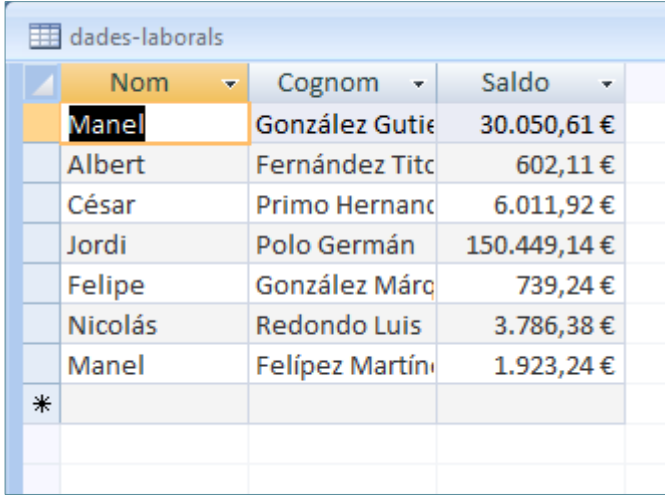

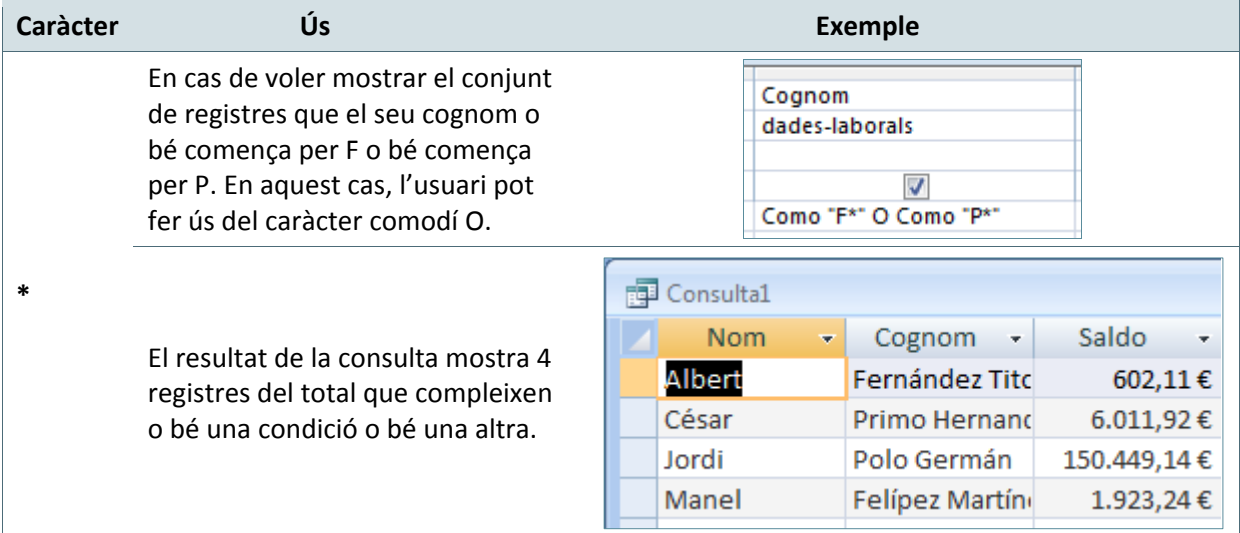

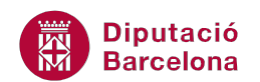

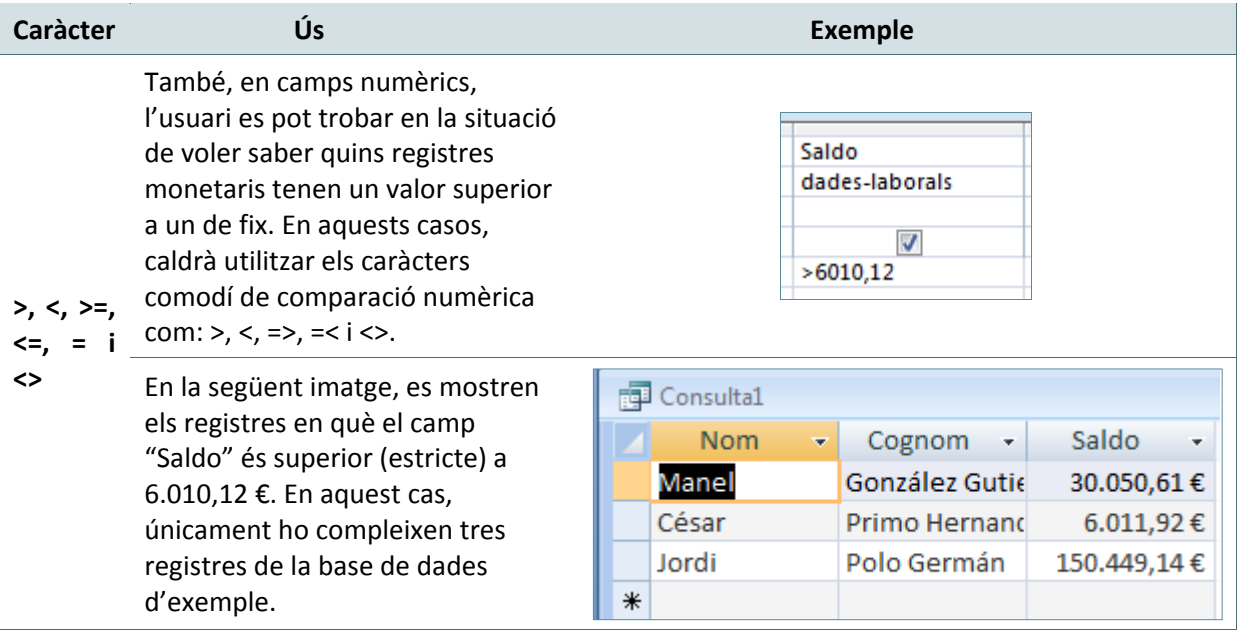

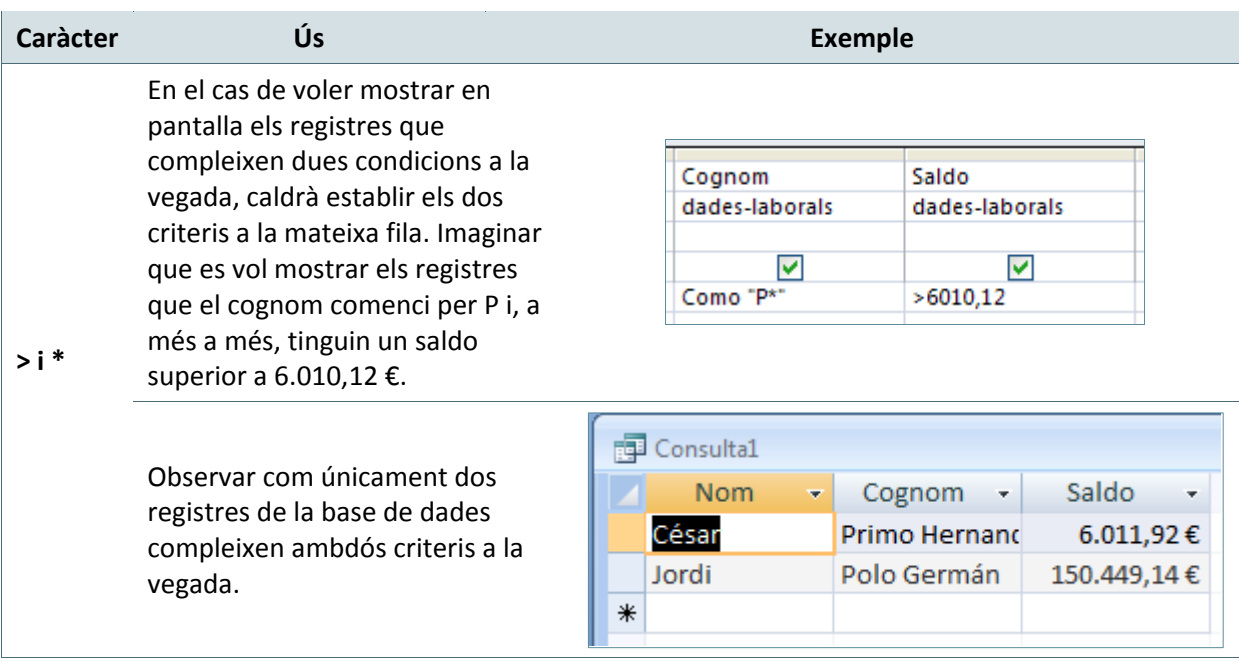

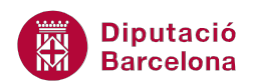

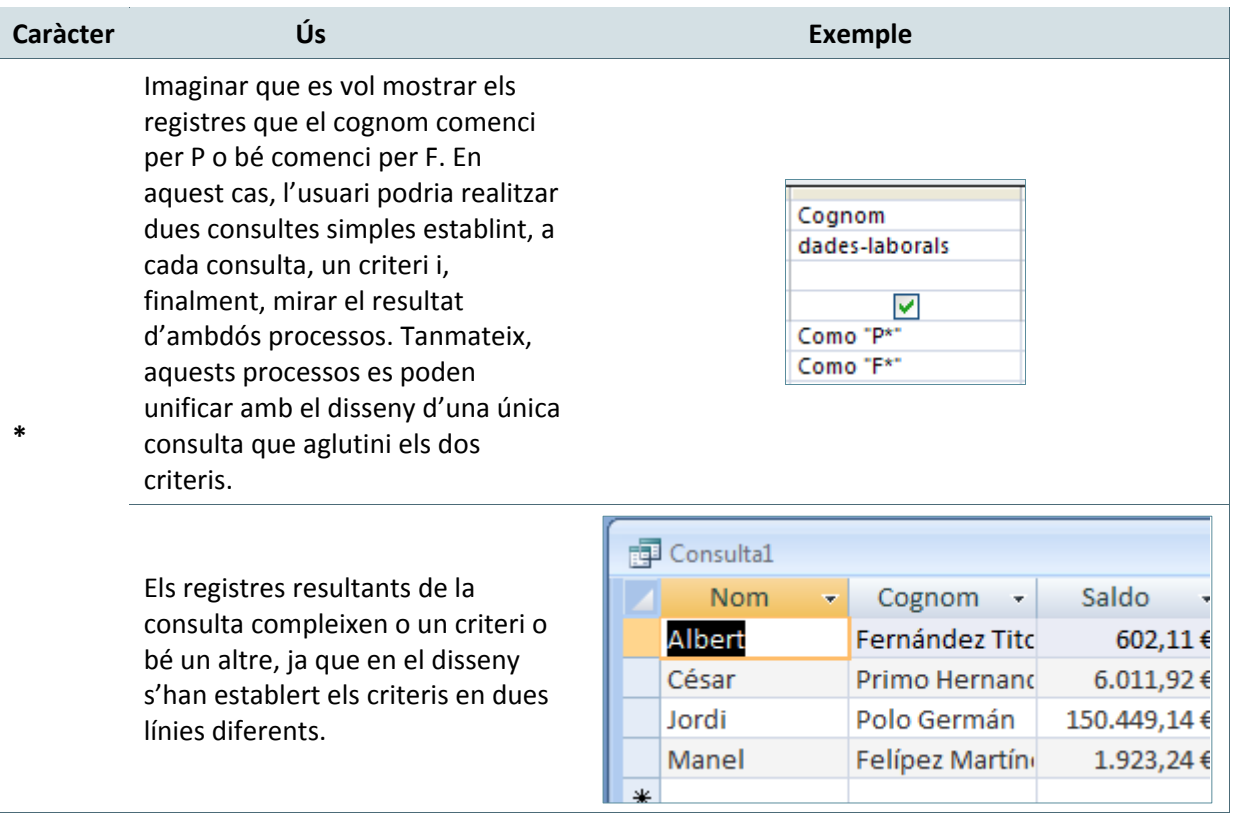

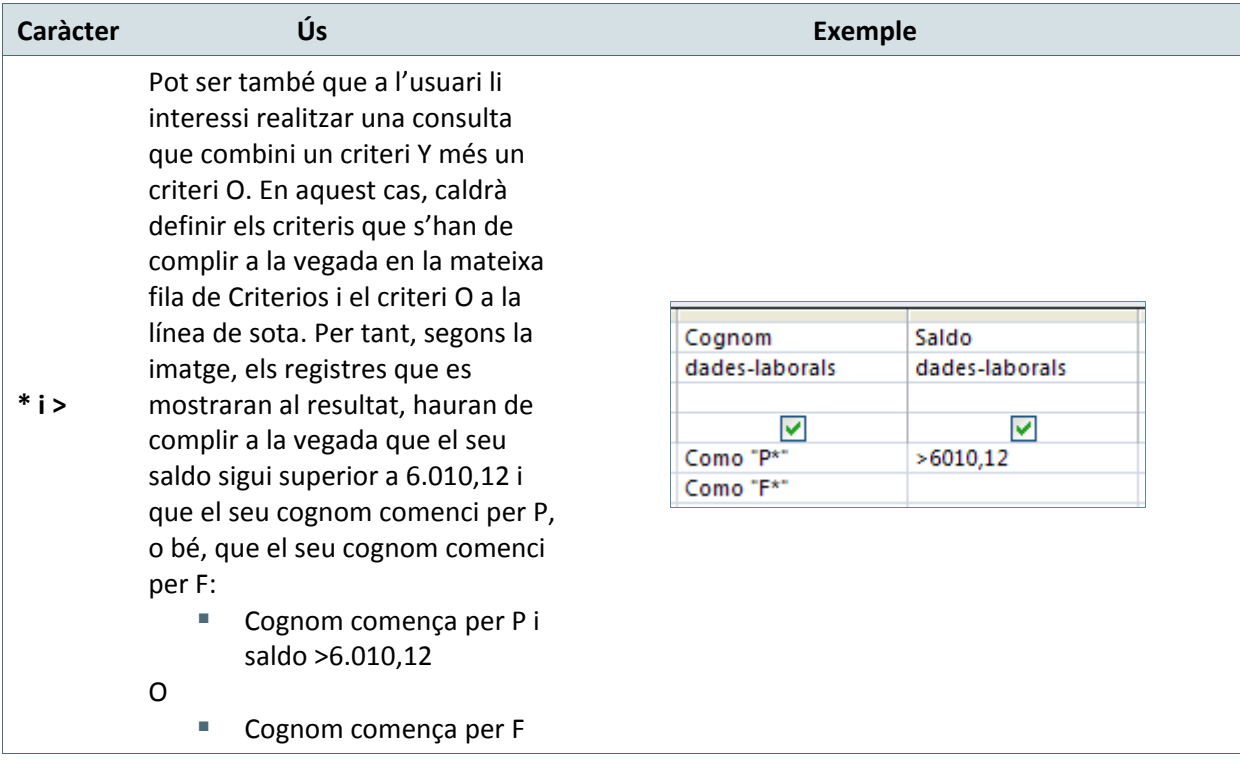

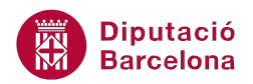

Tal com es pot veure en el resultat, els registres 2 i 3 compleixen els dos criteris (saldo superior al valor descrit i el cognom comença per P), i els registres 1 i 4 compleixen que el camp cognom comença per F.

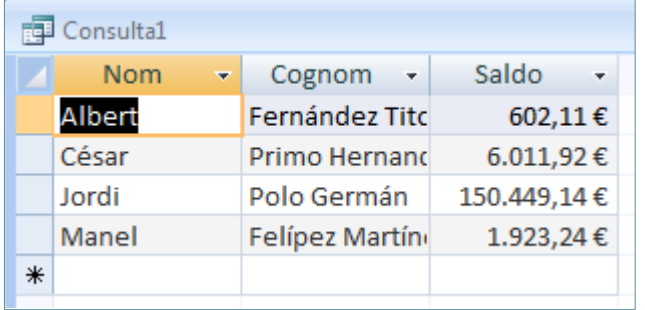

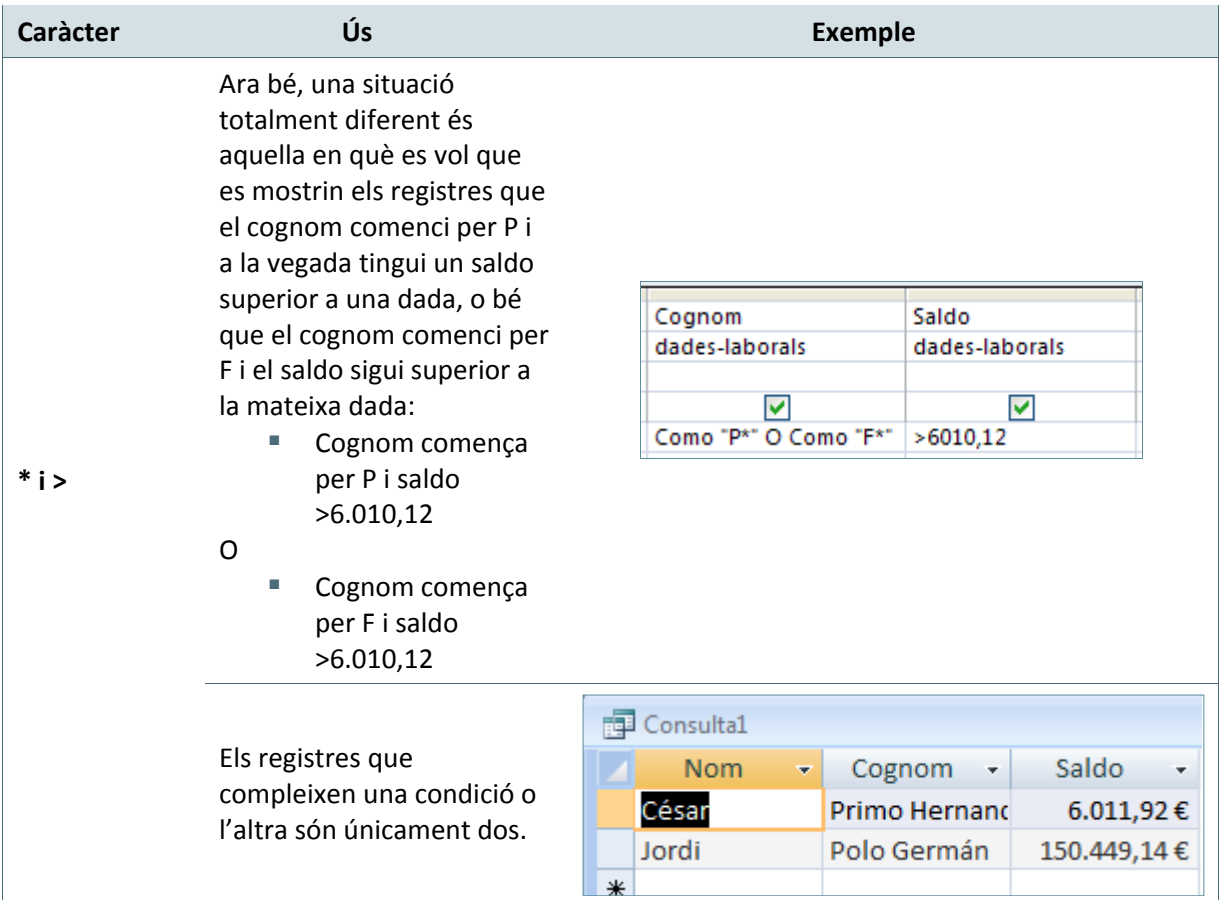

## **2.3 Camps calculats en una consulta**

Un camp calculat és qualsevol camp que no es troba en una taula, el valor del qual depèn d'altres camps existents i, a la consulta, es fa una fórmula o expressió per calcular-lo. Un exemple molt habitual és el cas de l'edat i data de naixement. Tenint aquesta data i la del dia d'avui, es pot calcular l'edat.

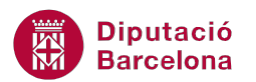

Per tant, des d'una consulta, es poden crear camps que depenen directament d'altres que ja existeixen, i aquests nous camps són resultats de càlculs matemàtics o lògics.

Per crear aquests camps calculats, cal ubicar-se a la cel·la corresponent del nom del camp (a la casella QBE), escriure-hi el nom que es vol donar al nou camp, posar dos punts (:) i, després, escriurehi l'expressió o fórmula que donarà valor a aquest camp.

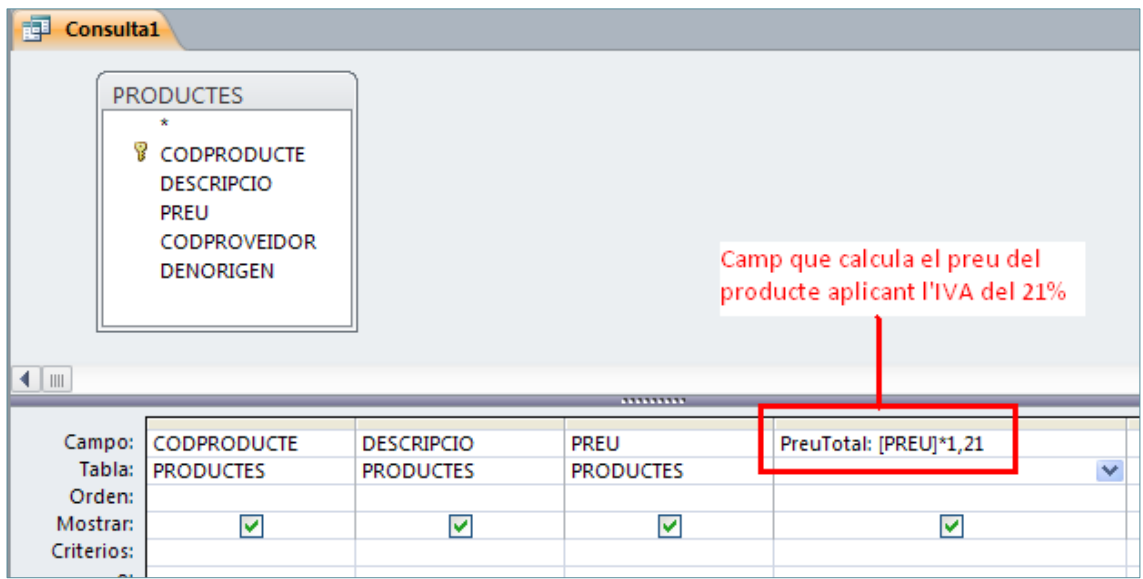

Si per a algun càlcul es necessita el valor d'un altre camp, se n'ha d'escriure el nom entre claudàtors ([]).

#### **2.3.1 Generador d'expressions**

Quan es treballa amb Ms Access 2010, les expressions són un component fonamental de gran part de les operacions que es poden realitzar. Una expressió és una combinació de símbols (identificadors, operadors i valors) que produeix un resultat.

És el cas dels camps calculats a les consultes; a l'usuari li pot interessar calcular el total de l'import d'una factura, és a dir, realitzar un càlcul amb dades d'una taula que retornarà un resultat en una columna de la consulta.

El generador d'expressions és una eina que ofereix el programa per tal de facilitar aquest tipus de tasques. El generador pot iniciar-se des de la majoria d'opcions on és possible escriure una expressió, com pot ser des de les consultes, els controls dels formularis, els informes o les macros.

Per accedir al generador d'expressions des d'una consulta, cal estar ubicat a la vista disseny i, estant situat a la fila Campo de la casella QBE, fer clic al botó Generador, a la pestanya Diseño, dins la pestanya Herramientas de consultas.

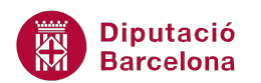

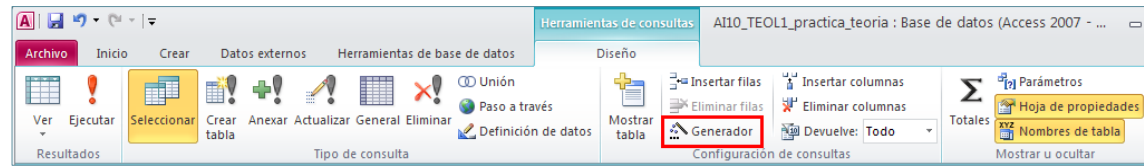

El generador d'expressions consta de quatre zones diferenciades:

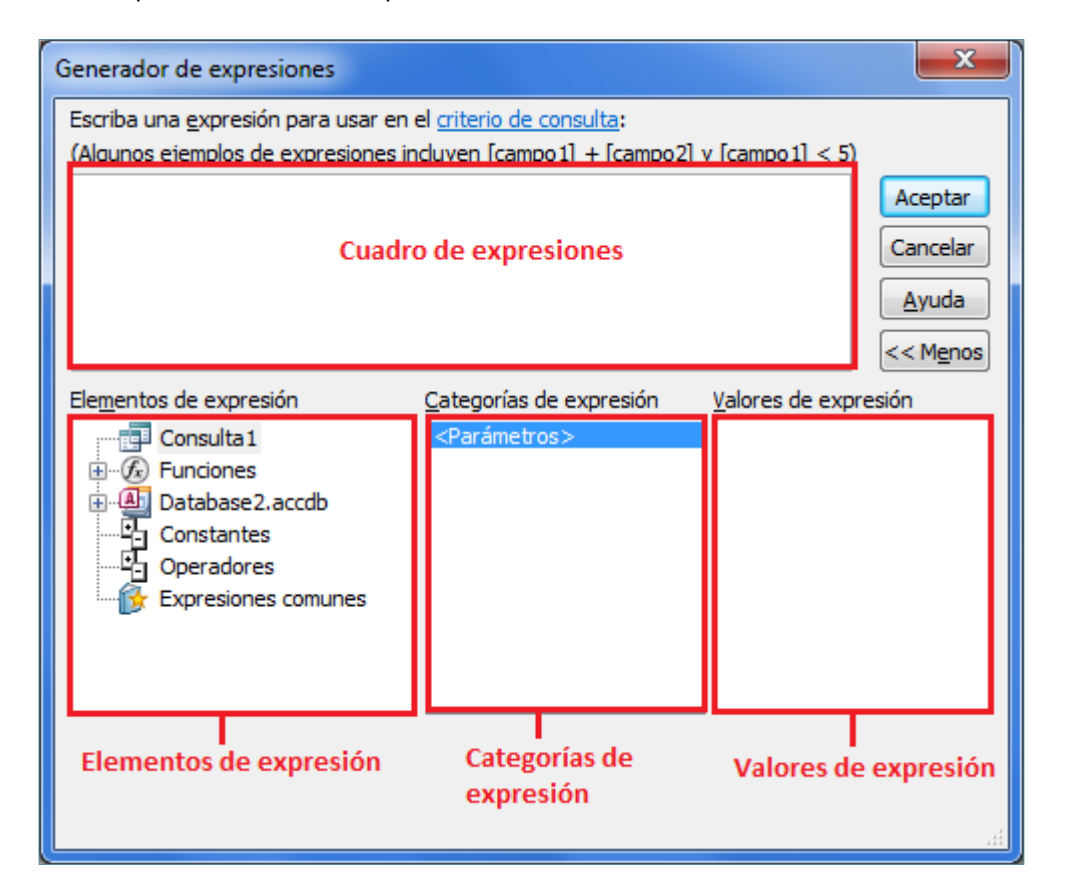

- Cuadro de expresiones: és l'apartat on es genera l'expressió. Es pot escriure directament aquí o fent servir els elements d'expressions de la part inferior del generador.
- Elementos de expresión: es mostren els objectes, les funcions, les constants i els operadors de la base de dades.
- Categorías de expresión: es troben els elements o categories que corresponen a l'element seleccionat del quadre Elementos de expresión. Per exemple, en seleccionar un formulari, en aquest apartat apareixeran els controls que el formen.
- Valores de expresión: apareixeran les propietats corresponents als elements seleccionats als quadres de l'esquerra i del centre.

#### **2.3.2 Exemples d'expressions al generador**

Com ja s'ha comentat al punt anterior, les expressions es poden fer servir tant a les consultes, com als formularis, als informes i a les macros.

Exemples d'expressions amb valors de text:

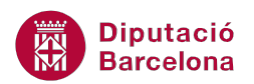

- $=$ [Nom]& " " & [Cognoms]  $\rightarrow$  Presenta, de manera concatenada, els valors dels camps Nom i Cognoms separats per un espai.
- $\blacksquare$  =Izquierda([Nom],1)  $\rightarrow$  Amb la funció Izquierda, en aquest cas, es presenta el primer caràcter per l'esquerra del valor del control Nom, és a dir, la inicial.
- =Recortar([Cognoms])  $\rightarrow$  Presenta el valor del camps indicat, esborrant qualsevol espai al davant o al darrere.

Exemples d'expressions amb valors numèrics:

- **=** =Promedio([Vendes];[Sou])  $\rightarrow$  Presenta la mitjana dels valors del camp Vendes i del camp Sou.
- $\blacksquare$  =Suma([Vendes];[Sou])  $\rightarrow$ Presenta la suma dels valors del camp Vendes i del camp Sou.

En una expressió amb dades numèriques, només es poden fer servir noms de camps de les taules o consultes, mai els noms de controls del formulari.

Exemples d'expressions amb dates:

- **=**  $=$ Fecha()  $\rightarrow$  Es mostra la data actual amb el format mm-dd-aa.
- **=** =AgregFecha("a",-5,[Data d'entrega])  $\rightarrow$  Presenta una data que sigui cinc dies abans de l'existent al camp Data d'entrega, amb el format especificat.
- =DifFecha("d",[Data de comanda],[Data entrega])  $\rightarrow$  Presenta el nombre de dies de diferència entre els valors dels dos camps especificats.

Altres expressions:

- =Formato(Ahora();"dd mm aaaa")  $\rightarrow$  L'expressió Formato mostra el valor amb el format que s'especifica; en aquest cas, la data actual. És una expressió de tipus text.
- =Silnm([Confirmat]="Sí";"Comanda confirmada";"Comanda no confirmada")  $\rightarrow$  La funció SiInm es farà servir sempre que es vulguin establir condicions per al valor d'un control.

Les expressions, com que són fórmules, sempre han d'anar precedides pel signe =.

Per tal de poder entendre el funcionament del generador d'expressions, en el següent procediment es detallen els passos que cal seguir per tal de solucionar el següent problema: suposar que es vol fer un descompte del 10% del camp Preu si el valor és superior a 500€ i, si és inferior, deixar-lo amb el mateix valor.

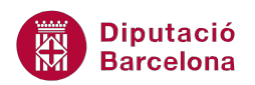

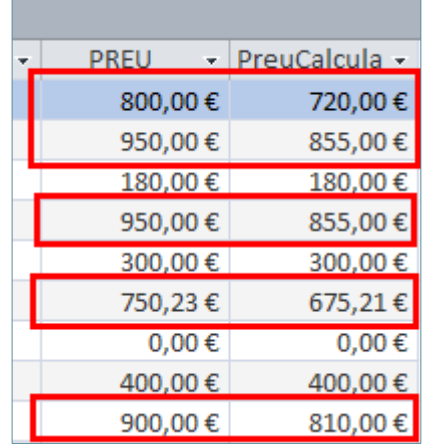

- **1.** Accedir a la vista disseny de la consulta.
- **2.** Afegir la taula i els camps necessaris que es vulguin mostrar a la consulta.
- **3.** Ubicar el cursor a l'apartat Campo, a la primera columna buida i escriure el nom del nou camp.

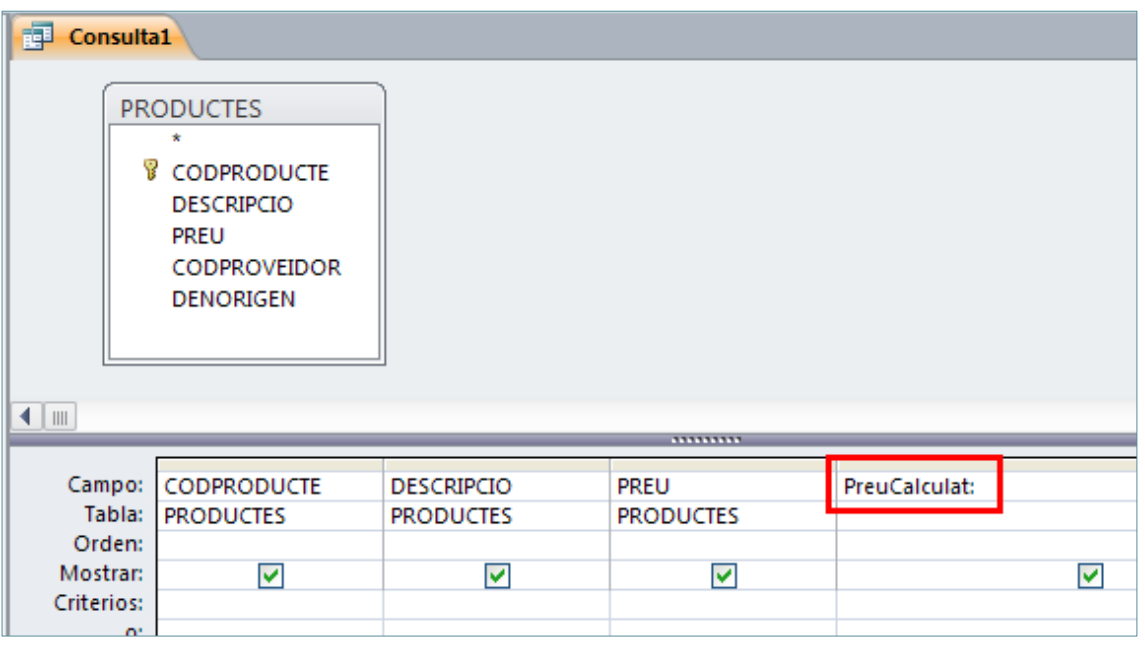

- **4.** Fer clic al botó Generador de la pestanya Diseño, dins la pestanya Herramientas de consultas. Automàticament s'obre el quadre de diàleg Generador de expresiones.
- **5.** Seleccionar a Elementos de expresión, Funciones Funciones incorporadas.

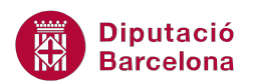

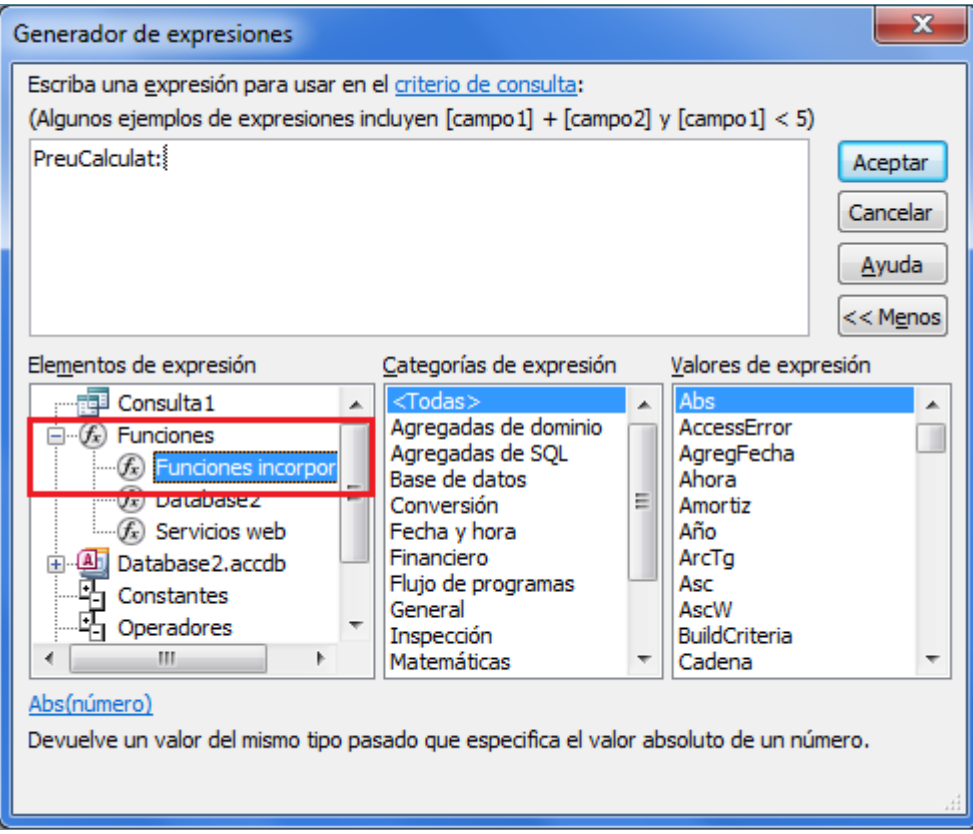

- **6.** Seleccionar a Categorías de expresión l'opció Flujo de programas.
- **7.** Fer doble clic sobre SiInm a la secció Valores de expresión i observar com s'ha posat automàticament al costat del nom del camp.

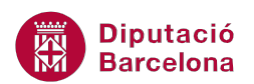

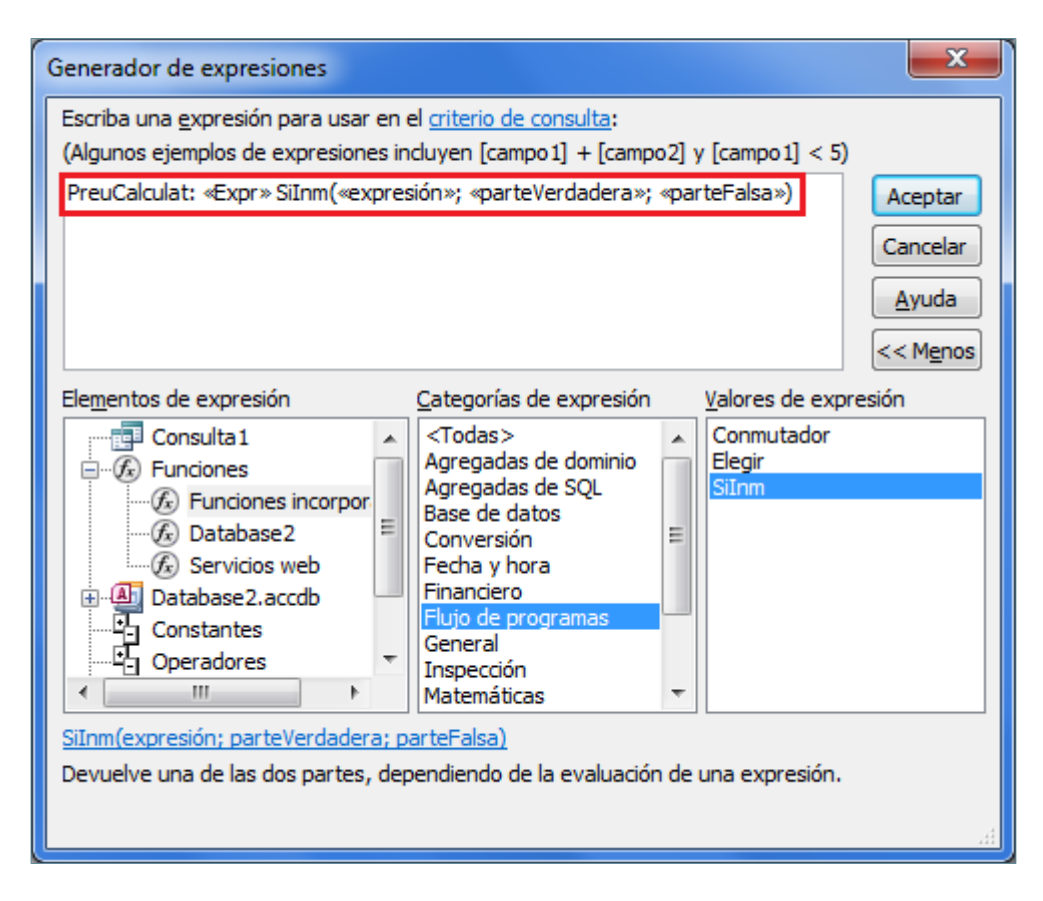

- **8.** Observar com, en el quadre d'expressions, apareix Sou\_incrementat: «Expr» SiInm («expresión»; «parteVerdadera»; «parteFalsa»).
- **9.** Eliminar, de l'expressió, el text <<Expr>> que hi ha davant del SiInm.
- 10. Substituir el text << expresión >> per [Preu] > 500.
- **11.** Substituir «parteVerdadera» per [Preu]\*0,9.
- **12.** Substituir «parteFalsa» per [Preu].

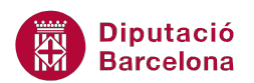

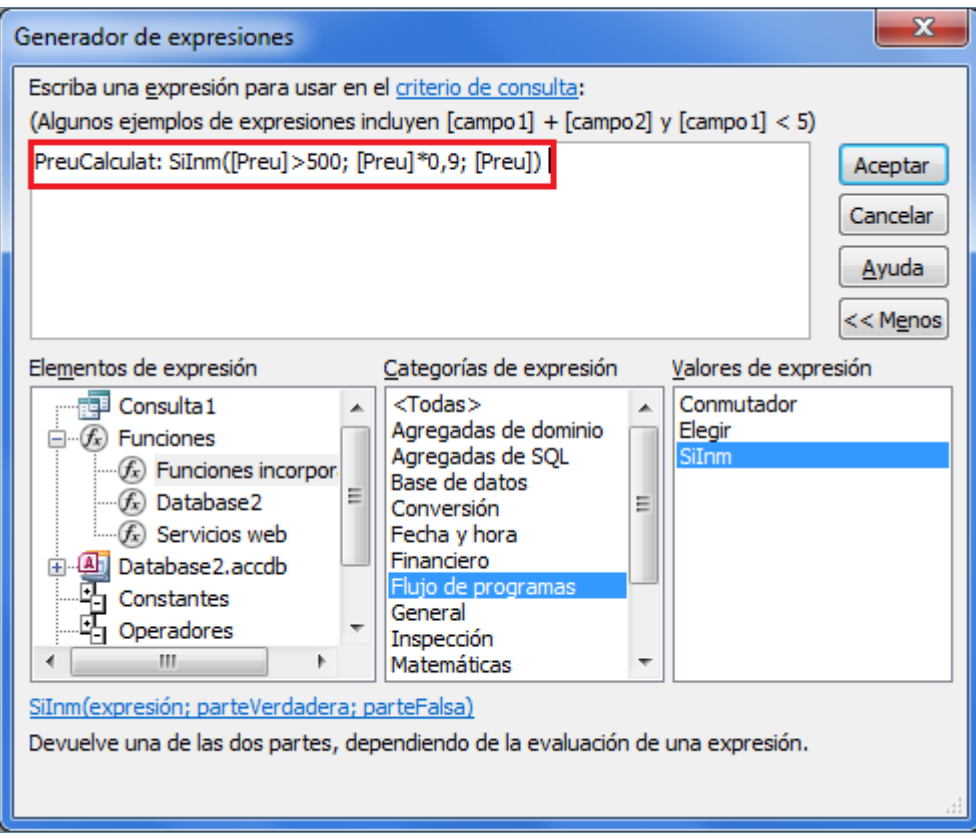

- **13.** Fer clic a Aceptar.
- **14.** Abans d'executar la consulta, cal canviar el format de la dada que es mostrarà i, per fer-ho, cal fer clic al botó Hoja de propiedades de la pestanya Diseño, dins la pestanya Herramientas de consultas. Això només caldrà fer-ho en cas que no estigui mostrada la Hoja de propiedades.

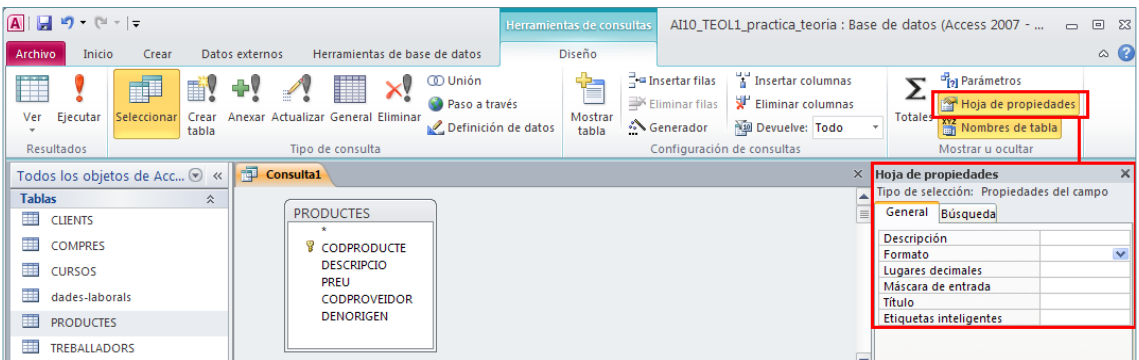

**15.** Obrir la propietat Formato de la Hoja de propiedades i seleccionar Moneda.

**16.** Executar la consulta.

#### **2.4 Consultes amb paràmetres**

Totes les consultes treballades als apartats anteriors segueixen el mateix patró: busquen unes dades i les mostren per pantalla. Quan s'executa una consulta guardada, sempre mostra les dades

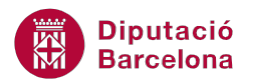

corresponents als criteris fixats en el disseny de la consulta. En cas de voler que mostri els registres per un altre filtre, caldrà accedir al disseny de la consulta i canviar-lo.

Es pot suposar que es té la base de dades dels clients d'un supermercat a nivell nacional, i es té dissenyada una consulta que mostra els clients de Barcelona. En cas de voler mostrar els clients d'una altra província, caldrà accedir a la vista disseny de la consulta i canviar el criteri "Barcelona" per la província pertinent. Si aquesta consulta s'ha de modificar o bé crear-ne una per a cada província de l'estat, pot provocar poca agilitat d'ús.

Per resoldre aquesta situació, amb Ms Access 2010, es pot crear una consulta que, cada vegada que s'executi, pregunti primer de quina població, i després presenti el resultat segons la resposta.

#### **2.4.1 Crear una consulta amb paràmetres**

Per aconseguir que el programa pregunti un valor, cal fer dues coses: primer, fer que el demani i, en segon lloc, donar-li el missatge que ha de presentar per demanar-lo.

En tots els llocs on es necessiti un valor que s'ha de demanar a l'usuari, s'ha d'escriure el missatge que demana la dada entre claudàtors. Ms Access 2010 ja ho interpreta com un paràmetre.

Si la dada que es demana ha de servir com a criteri, s'escriu a la fila de criteris de la columna corresponent al camp en qüestió.

El missatge no pot coincidir amb el nom d'un camp.

En el cas de l'exemple que s'ha exposat unes línees més amunt, caldrà accedir al disseny de la consulta, afegir els camps i, sota el camp Província, caldrà establir el criteri [Introdueix el nom de la província: ].

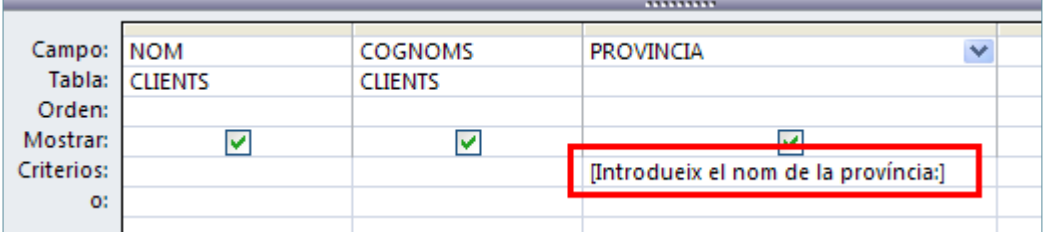

Quan s'executa, o es va al full de dades, abans de presentar cap dada apareix la finestra següent:

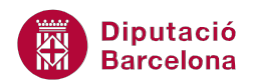

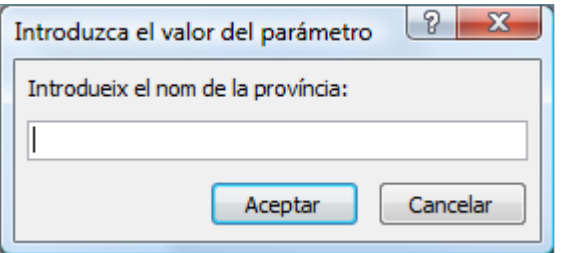

Aquí es demana que s'introdueixi una província. Si s'escriu un valor fals, que no existeix, no donarà error; simplement presentarà el full de dades en blanc, ja que no hi haurà cap registre amb la dada introduïda.

En aquesta finestra, únicament s'hi poden escriure valors, no pas expressions. És a dir, que si, quan es presenta la finestra, es desitja veure tots els clients i, en comptes d'introduir un valor exacte de província, s'escriu un asterisc (\*), no es mostren tots els clients, sinó cap, ja que no hi ha cap registre amb província =  $(*)$ .

A més a més, si quan apareix la finestra Introduzca el valor del parámetro, l'usuari introdueix una dada tipus text en un camp que hauria de ser numèric, el resultat de la consulta no mostrarà cap registre, ni tan sols un missatge d'error (en cas que no ho configuri l'usuari).

Per tant, en els apartats següents, es treballaran aquestes dues "problemàtiques": com usar caràcters comodí a la finestra Introduzca el valor del parámetro i com delimitar el tipus de dada.

#### **2.4.2 Control del tipus de dades als paràmetres**

En aquest apartat, es veurà com controlar el tipus de dades dels paràmetres. És a dir, com fer que, si la consulta espera un valor d'un tipus determinat, l'usuari hagi d'introduir un valor d'aquest tipus i, si no ho fa, sigui avisat de l'error.

En el tipus de dades de text, hi ha un problema: aquest tipus de dades accepta quasi tots els caràcters, per la qual cosa, si es demana un nom i s'introdueix un nombre, com que els dígits són text, no es considerarà un error de dades.

Per poder controlar el tipus de dades del valor que es dóna a un paràmetre, s'ha d'afegir aquest paràmetre a una taula, juntament amb el tipus de dades que s'espera que donin.

Aquesta taula únicament serveix per controlar el tipus de dades. Per afegir el paràmetre a aquesta llista, cal seguir el següent mètode:

**1.** Des de la vista disseny de la consulta, fer clic al botó Parámetros de la pestanya Diseño dins la pestanya Herramientas de consulta.

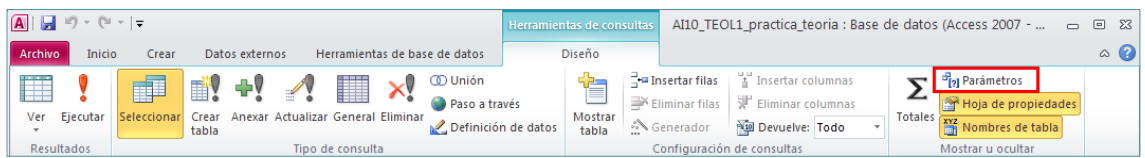

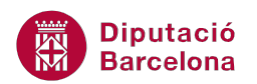

**2.** Es mostra automàticament la finestra Parámetros de la consulta.

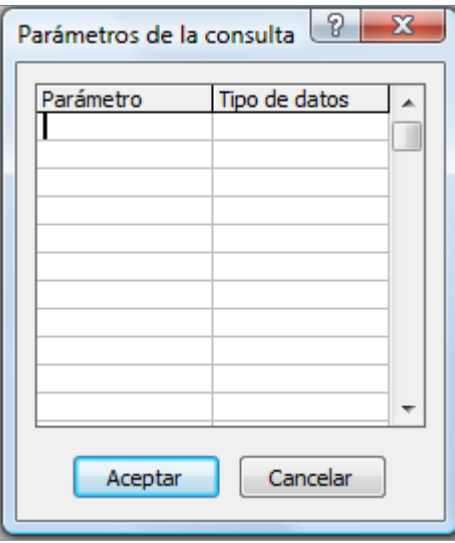

- **3.** A la columna Parámetros, escriure-hi el missatge descrit en el disseny de la consulta a la fila de Criterios. S'ha d'escriure sense els claudàtors [ ].
- **4.** A la columna Tipo de datos, seleccionar el tipus de dades que té el camp al qual s'aplica el criteri.

Els missatges s'han d'escriure igual, amb els mateixos espais en blanc i accents. Si no s'escriuen igual, Ms Access 2010 els tractarà com dos paràmetres diferents i presentarà dos missatges.

Observar com el tipus numèric no és al desplegable de la columna Tipo de dato, sinó les seves variants. Cal recordar que és important especificar la dimensió si en un camp s'espera una dada numèrica, ja que això també és determinant.

Per dissenyar una consulta de paràmetres, cal definir el disseny de la consulta tal com es mostra en la següent imatge:

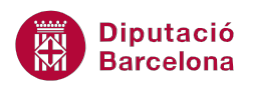

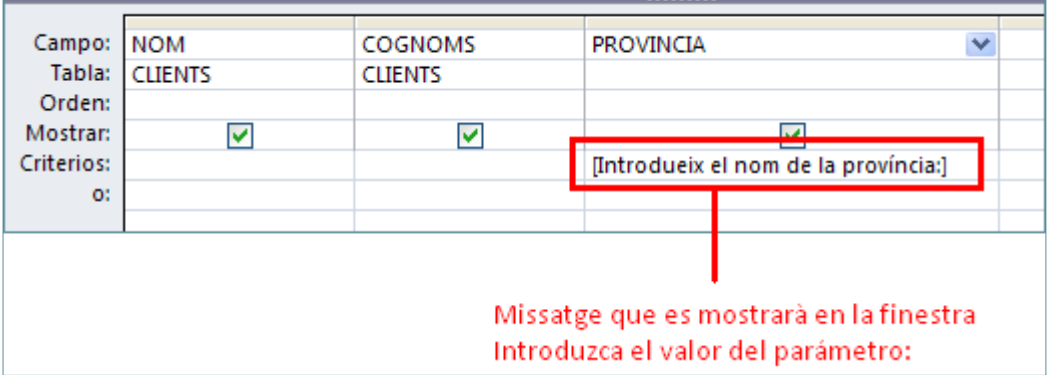

Quan la consulta s'executi, es mostrarà per pantalla el quadre de diàleg Introduzca el valor del parámetro, i l'usuari haurà d'establir-hi el criteri.

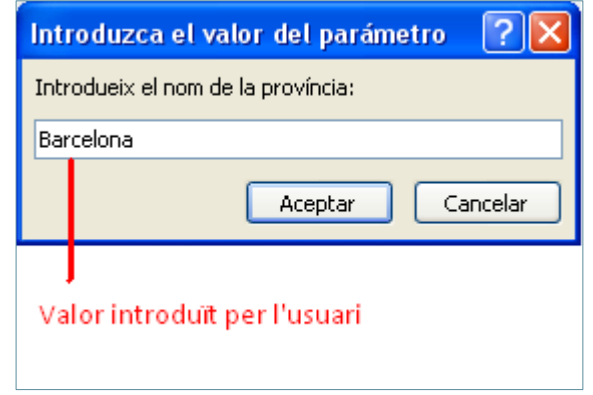

Cada cop que s'executa la consulta, el programa demana quin criteri es vol fer servir abans de mostrar-ne el resultat.

En cas que el criteri a demanar fos una mica més complicat, per exemple, que el nom de la província tingui una inicial en concret, pot ser d'ajuda per a l'usuari poder utilitzar els caràcters comodí estudiats en apartats anteriors. Per exemple, la casella QBE quedaria determinada de la manera següent:

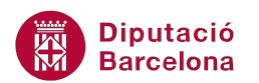

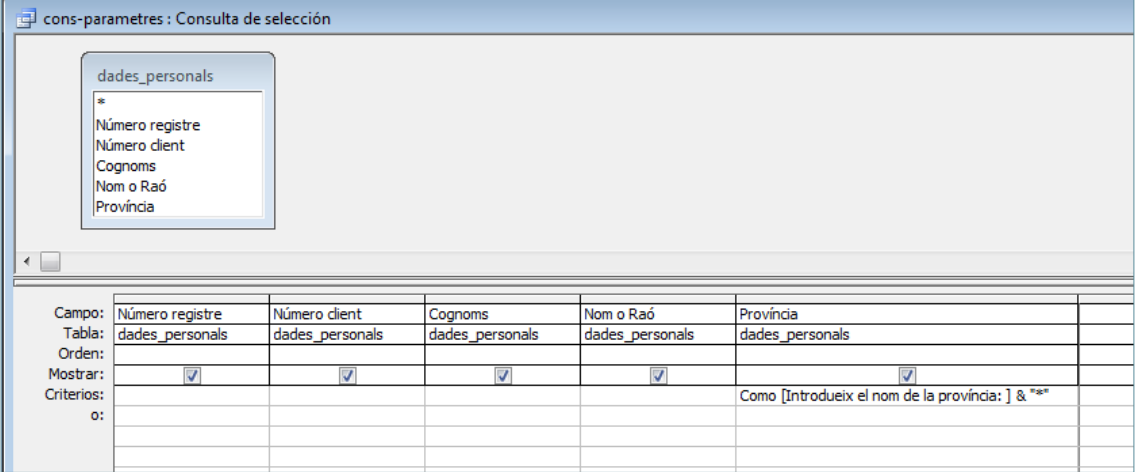

El disseny de la casella QBE de la imatge permet utilitzar el caràcter comodí \*.